# CipherLab **User Guide**

Remote Console

For 8 Series Mobile Computers: 8000 / 8200 / 8300 / 8400 / 8500 / 8600 / 8700

Version 1.03

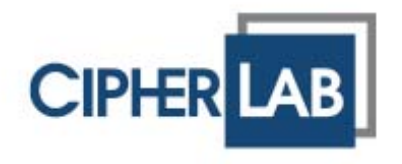

Copyright © 2008~2014 CIPHERLAB CO., LTD. All rights reserved

The software contains proprietary information of CIPHERLAB CO., LTD.; it is provided under a license agreement containing restrictions on use and disclosure and is also protected by copyright law. Reverse engineering of the software is prohibited.

Due to continued product development this information may change without notice. The information and intellectual property contained herein is confidential between CIPHERLAB and the client and remains the exclusive property of CIPHERLAB CO., LTD. If you find any problems in the documentation, please report them to us in writing. CIPHERLAB does not warrant that this document is error-free.

No part of this publication may be reproduced, stored in a retrieval system, or transmitted in any form or by any means, electronic, mechanical, photocopying, recording or otherwise without the prior written permission of CIPHERLAB CO., LTD.

For product consultancy and technical support, please contact your local sales representative. Also, you may visit our web site for more information.

The CipherLab logo is a registered trademark of CIPHERLAB CO., LTD.

Microsoft, Windows, and the Windows logo are registered trademarks of Microsoft Corporation in the United States and/or other countries.

Bluetooth is a trademark of Bluetooth SIG, Inc., U.S.A.

Other product names mentioned in this manual may be trademarks or registered trademarks of their respective companies and are hereby acknowledged.

The editorial use of these names is for identification as well as to the benefit of the owners, with no intention of infringement.

> **CIPHERLAB CO., LTD.** Website: [http://www.cipherlab.com](http://www.cipherlab.com/)

## <span id="page-2-0"></span>RELEASE NOTES

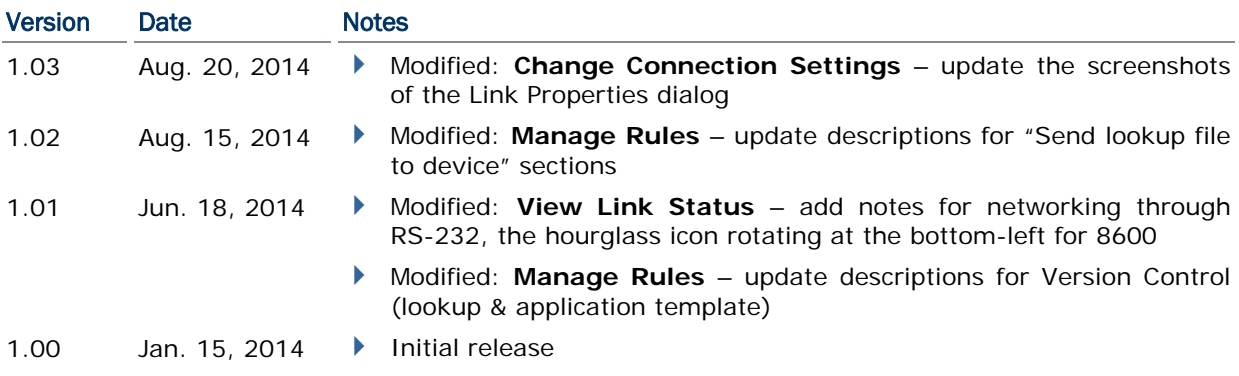

## **CONTENTS**

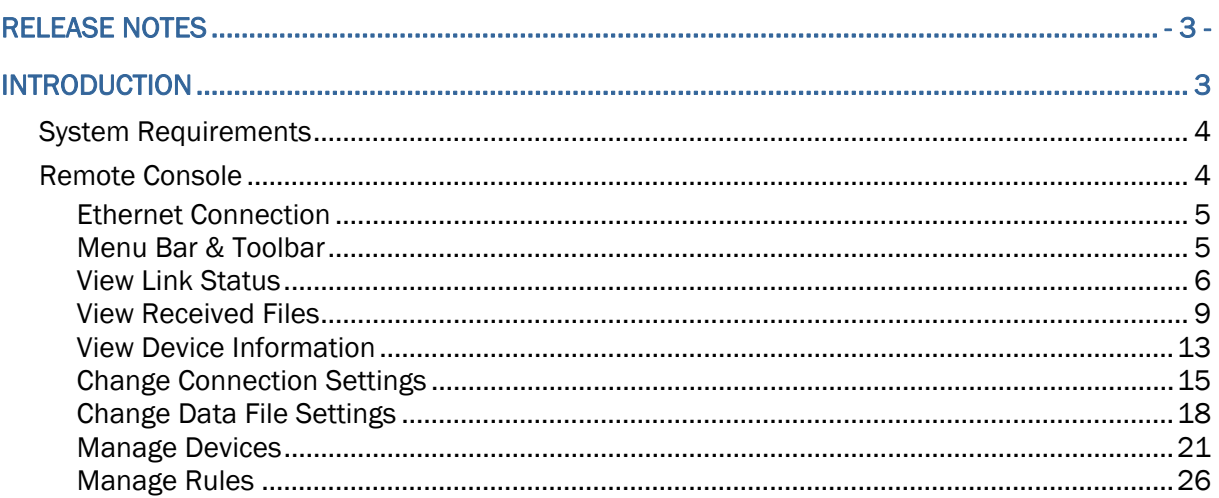

## <span id="page-6-0"></span>INTRODUCTION

**Remote Console** harnesses a Windows-based PC (host) to one or more mobile computers (clients) to retrieve data files and/or lookup files from them, especially through LAN (Ethernet).

Save for Ethernet, **Remote Console** now gets tweaked for more communicative interfaces. Update your Batch AG to the latest release to get the interface supports of RS232, IrDA, USB Virtual COM, Cradle IR, and Modem-Com.

This manual provides users with a comprehensive guide to Remote Console for 8-Series Mobile Computers by relating the approaches while interspersing the examples for various applications. We recommend that you read the document thoroughly before use and keep it at hand for quick reference.

Thank you for choosing CipherLab products!

## <span id="page-7-0"></span>SYSTEM REQUIREMENTS

To run the program, one of the Windows operating systems is required:

- Windows 2000
- Windows XP
- Windows Vista
- Windows 7

## REMOTE CONSOLE

**Remote Console** is a Windows service known as long-running application that can run in the background. Once **Remote Console** is launched, you can find its icon in the bottom-right corner of the screen as the picture shown below.

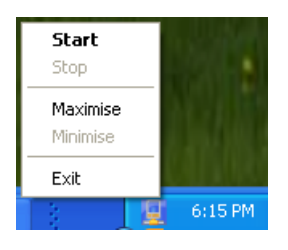

**Remote Console** auto-starts each time you start your computer. And once data transfer occurs, **Link Status** and **File Status** are able to be viewed, as shown below:

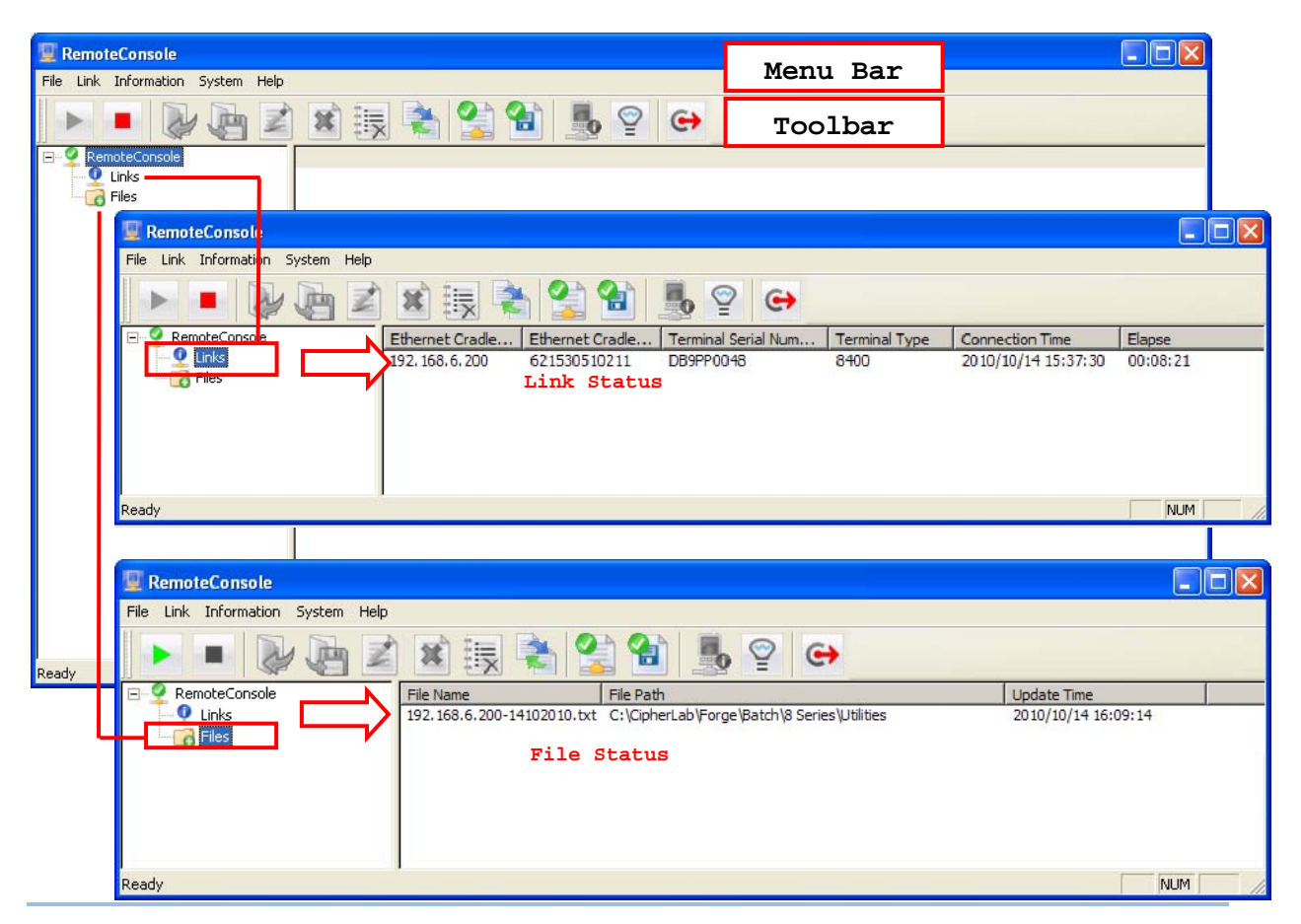

## <span id="page-8-0"></span>ETHERNET CONNECTION

If you choose to network with Ethernet, an Ethernet Cradle is necessary for the mobile computer to team up with. Then set up the following:

- On the mobile computer, set the output interface to "Ethernet Cradle" by user application main menu | **3. Utilities** | **1. Program Settings** | **1. Upload Interface**.
- Set the Ethernet Cradle to work in **Data Mode** and configure correct IP and port number of the host computer. (See Ethernet Cradle Guides.)
- On the host computer, run Batch AG to enable **Remote Console Data Transfer** on the Remote Console Settings window. See the BATCH AG user guide.
- On the host computer, run Batch AG to disable or **Enable Auto Update** on the Remote Console Settings window. See the BATCH AG user guide.
- On the host computer, from the menu bar of Batch AG, select **Transfer** | **Remote Console Data Transfer** to launch **Remote Console**.

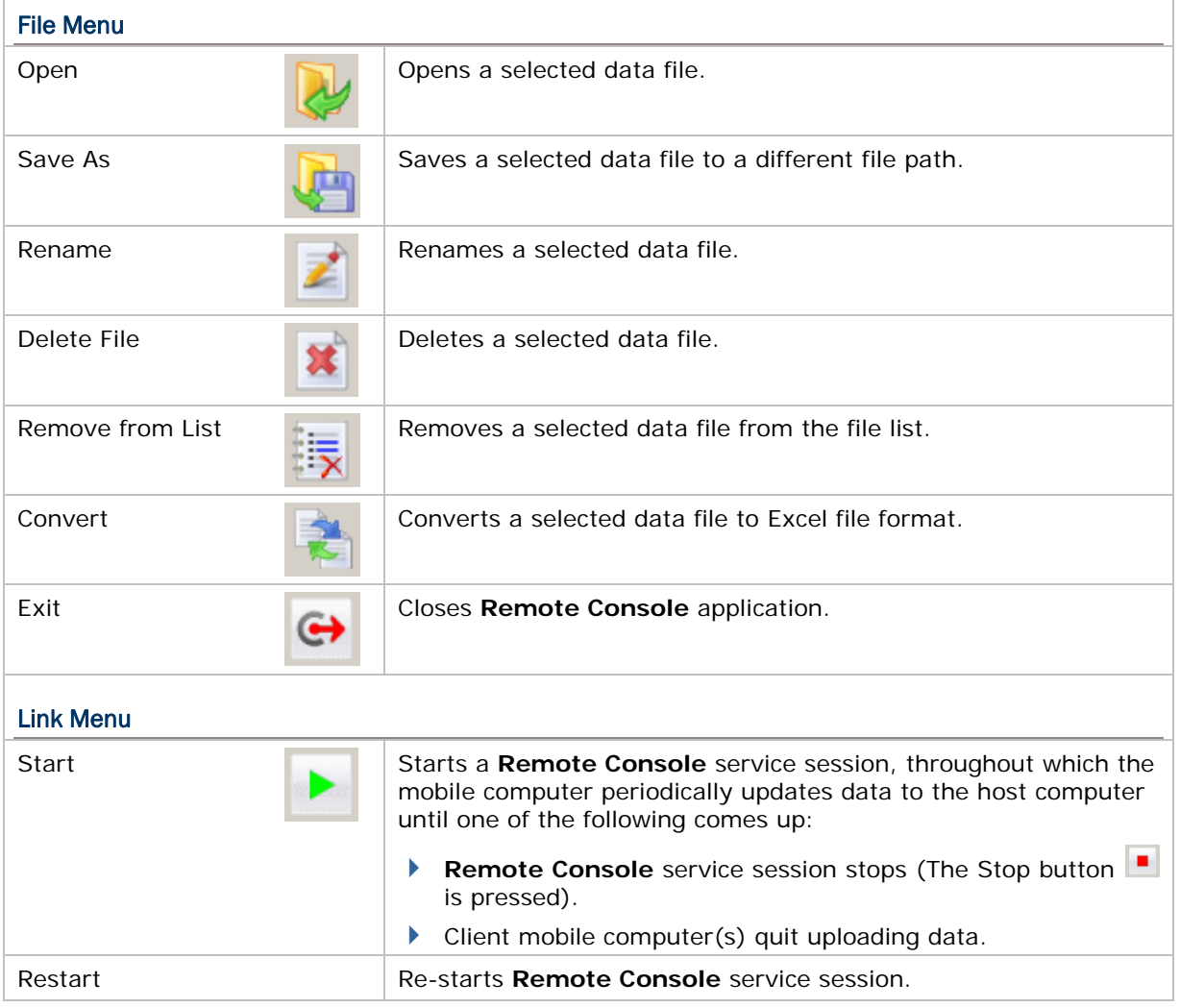

## MENU BAR & TOOLBAR

<span id="page-9-0"></span>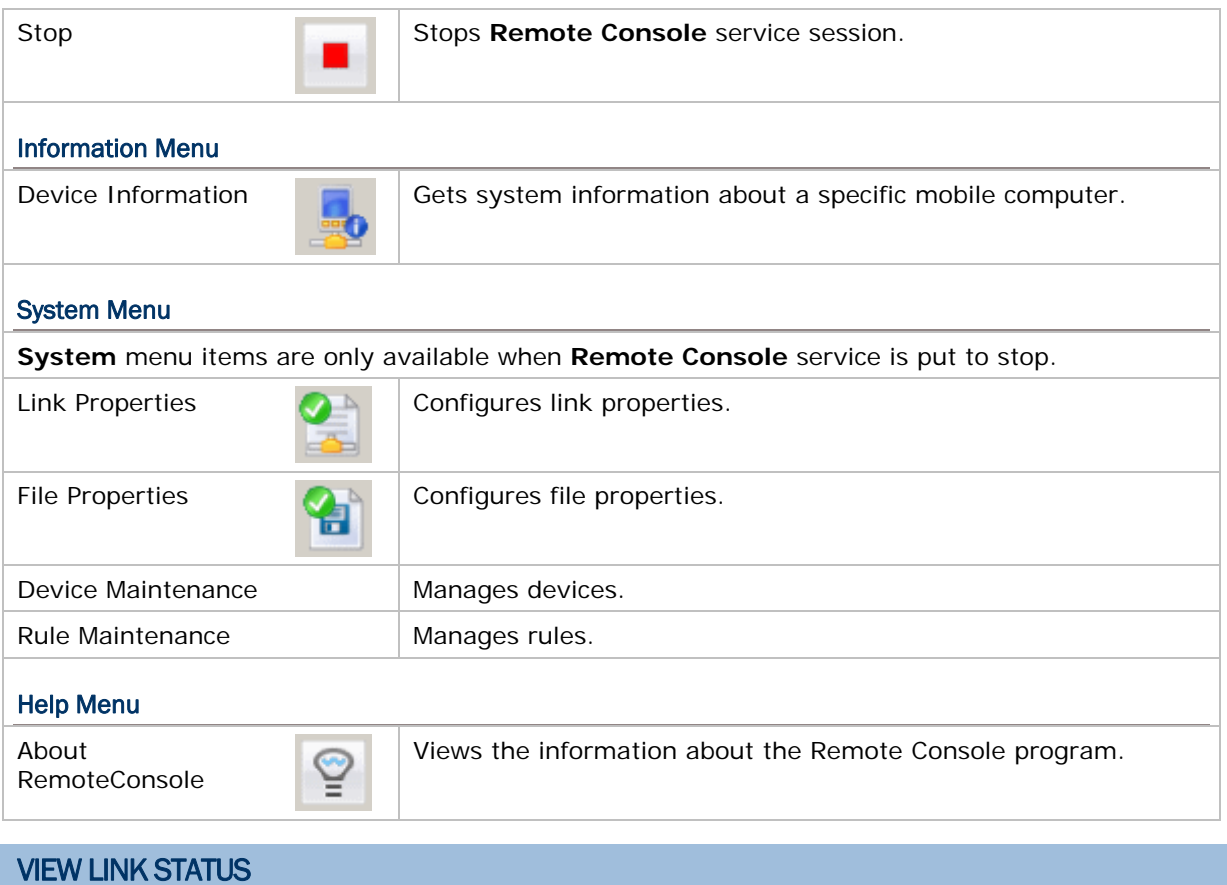

**Link Status** delivers a few pieces of information about Ethernet networking and also about the mobile computer that is sending in data at the moment.

Whichever the interface is, **Link Status** can be viewed in the **RemoteConsole** window at the right pane. The following describes how to view **Link Status** when interfaces are different:

## BY ETHERNET

Once Ethernet connection is up between Ethernet Cradle and host computer, **Link Status** can be viewed by the approach below:

In the left pane of **RemoteConsole** window, click **Links** to highlight it. The right pane will show these pieces of info:

- Ethernet Cradle IP
- Ethernet Cradle MAC Address

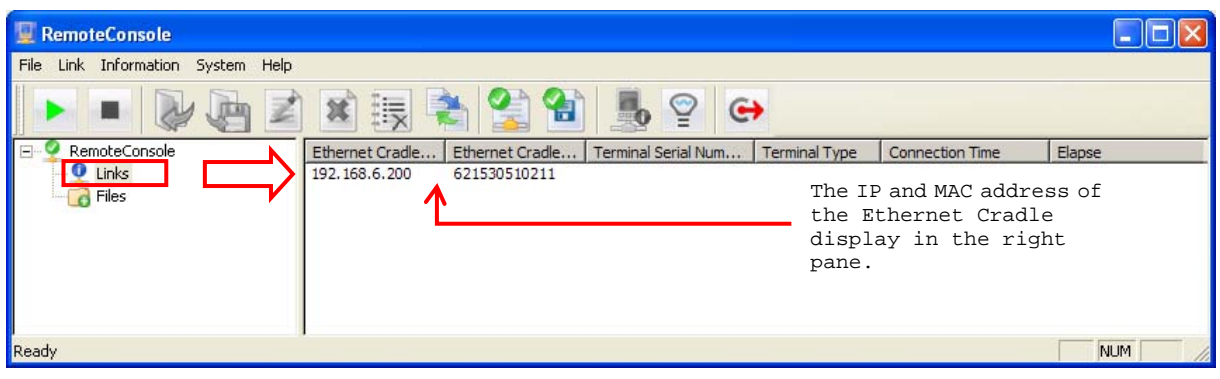

Note: To connect to host computer, Ethernet Cradle must be configured with correct host IP and port number.

After the mobile computer is seated into Ethernet Cradle and data output starts, the right pane delivers more info as below:

- **Terminal Serial Number** (of the mobile computer)
- **Terminal Type** (model name of the mobile computer)
- **Connection Time** (output start time)
- **Elapse** (time elapsed upon **Remote Console** service session start)

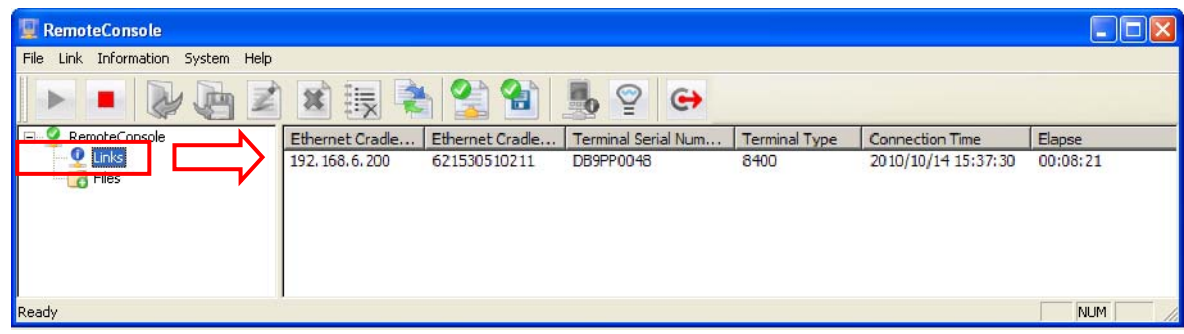

Note: Interfaced with Ethernet, 8000/8200/8300/8400/8600 auto-starts data output while 8500 needs users to run **Upload Data** from the user application main menu.

The information other than Ethernet Cradle IP and MAC address are cleared upon completion of data upload.

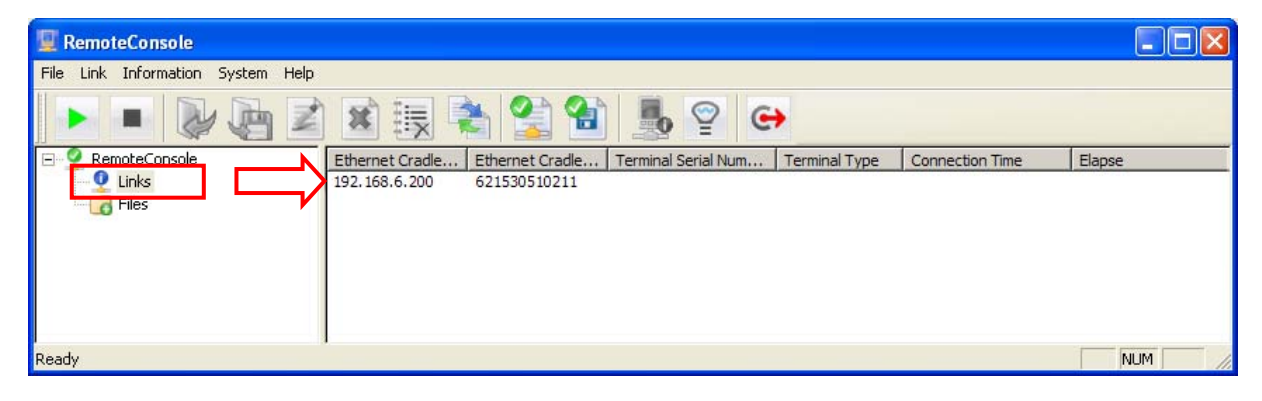

## BY OTHER INTERFACES

Once connection is up between two computers via **RS232**, **IrDA**, **USB Virtual COM**, **Cradle IR** or **Modem-COM** and data output starts, view **Link Status** by the approach below:

At the left pane of **RemoteConsole** window, click **Links** to highlight it. The right pane will show these pieces of info:

- **Terminal Serial Number** of the mobile computer.
- **Terminal Type** (model name of the mobile computer)
- **Connect Time** (output start time)
- **Elapse** (time elapsed upon the start of a **Remote Console** service session)

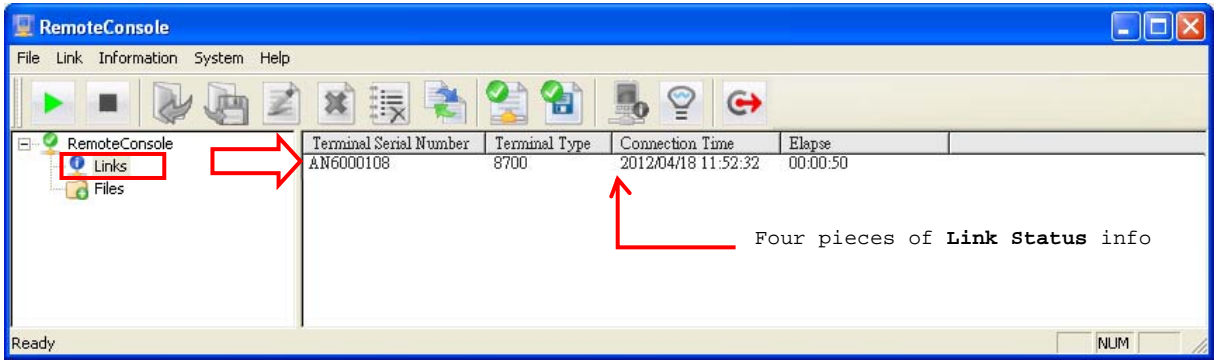

Note: Whichever model the mobile computer is, as long as it interfaces by RS232, IrDA, USB Virtual COM, Cradle IR or Modem-Com, the mobile computer will launch data output automatically.

**Link Status** info is cleared upon completion of data output.

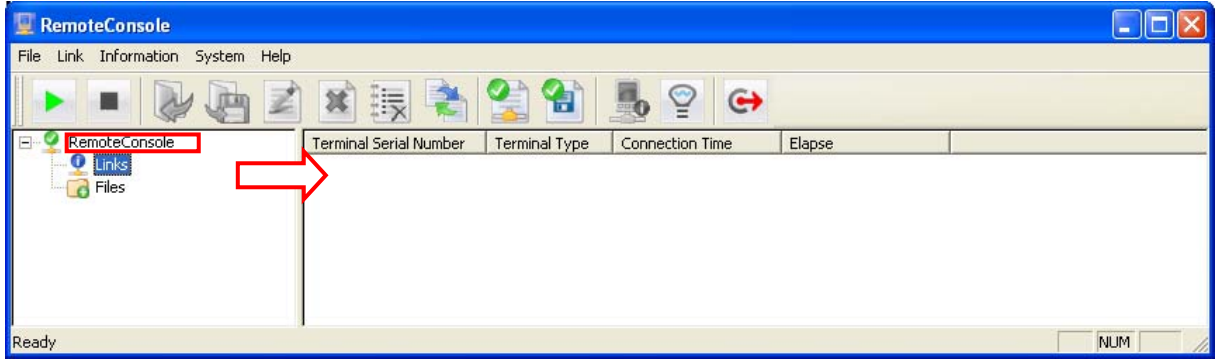

Note: If you are networking through RS232, there must be an hourglass icon rotating at the upper right on the client's screen (bottom left for 8600). If not, the mobile computer isn't detected.

## <span id="page-12-0"></span>VIEW RECEIVED FILES

By **Remote Console**'s **File** menu, a number of actions can be taken to a received file selected in the right pane of **RemoteConsole** window.

To take an action to a received file, select the file first. To select a file:

1) In the left pane of **RemoteConsole** window, click **Files**.

**Files** is selected with highlight. The right pane then drops down a list of received files.

2) Click a received file from the list.

The file is selected by highlight.

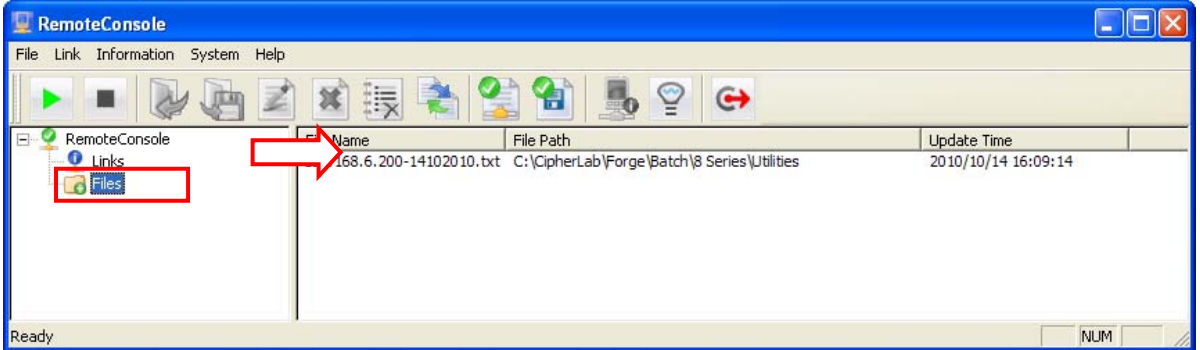

3) Take the following actions:

From the menu bar, click **File** | **Open** to open the selected file.

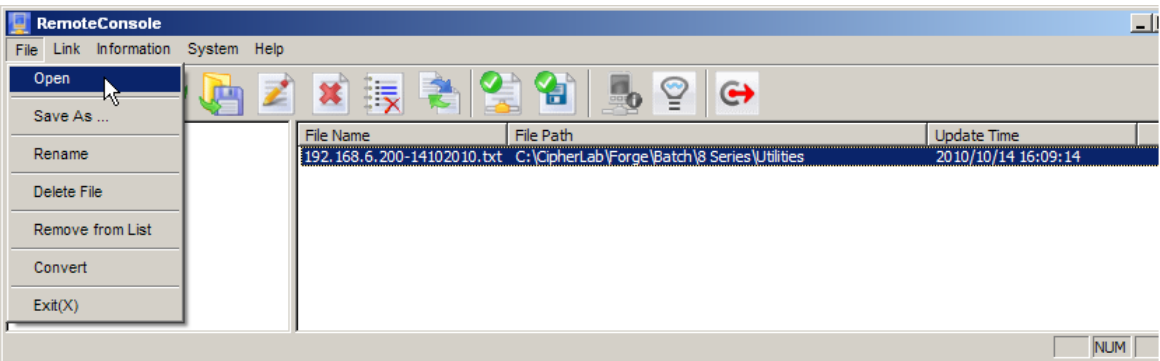

From the menu bar, click **File** | **Save As** to save the selected file as a new file.

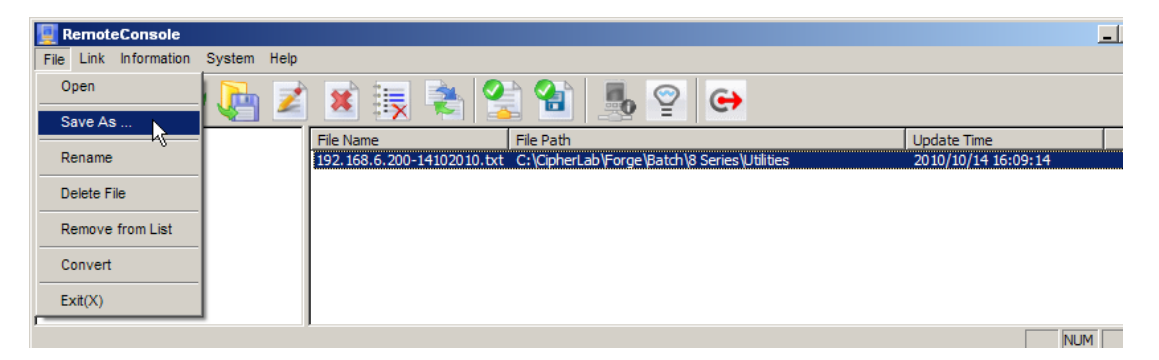

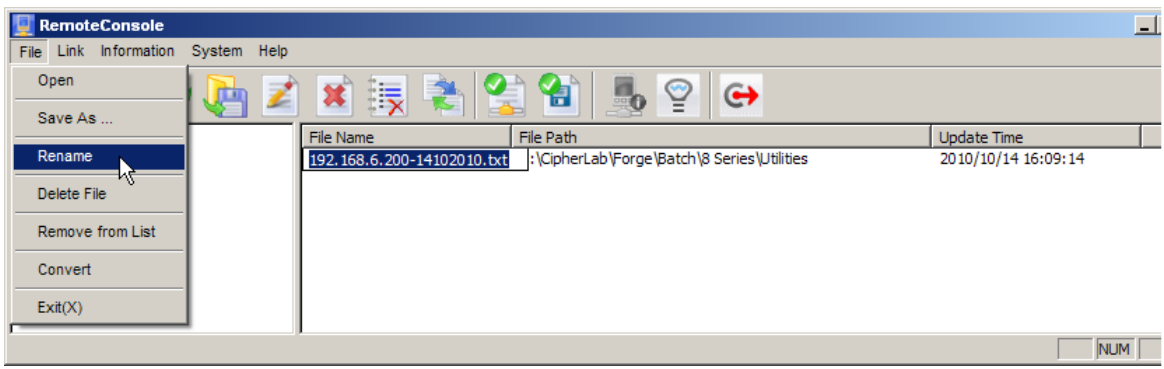

From the menu bar, click **File** | **Rename** to assign a new name for the selected file.

From **File** menu, click **Delete File** to delete the selected data file.

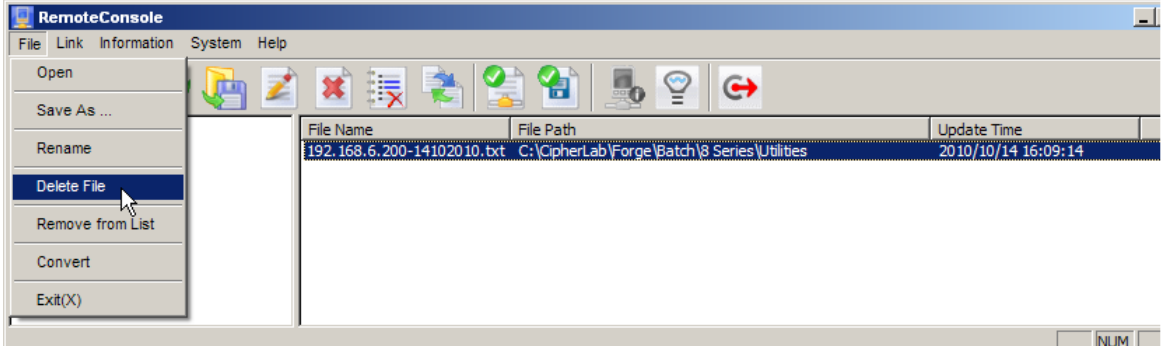

From the menu bar, click **File** | **Remove from List** to remove the selected file from the file list.

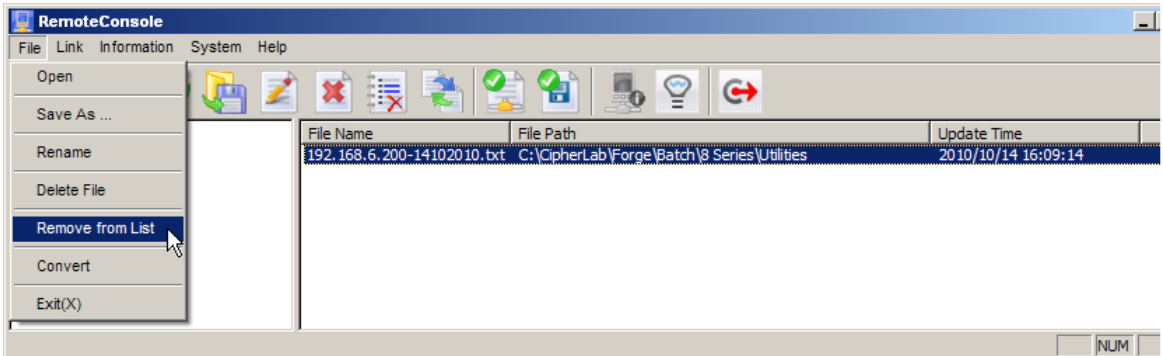

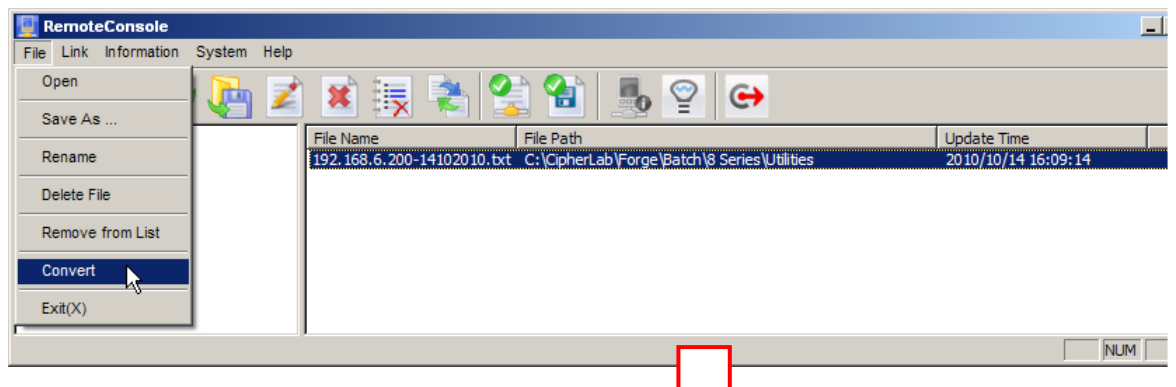

From **File** menu, click **Convert** to convert the selected data file to Excel file format.

The **File Convert** window opens providing file conversion settings. Among the settings, the **Delimiter** drop-box presents slightly different options when the O.S. has different number format settings.

When number format is set to either of German, Norwegian, Finnish, Swedish or Danish in the O.S., comma (,) isn't to opt for since it is generally written for decimal point and is therefore ruled out from the options to wrongly delimiting data.

For a Windows-powered PC, number format setting is provided under **Region and Language** setting.

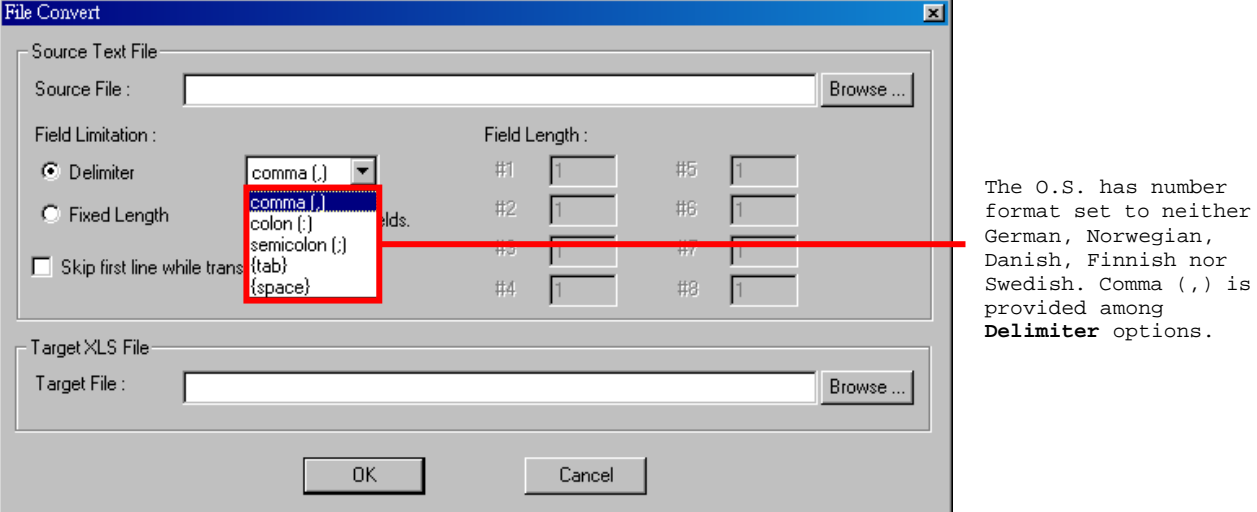

OR

<span id="page-16-0"></span>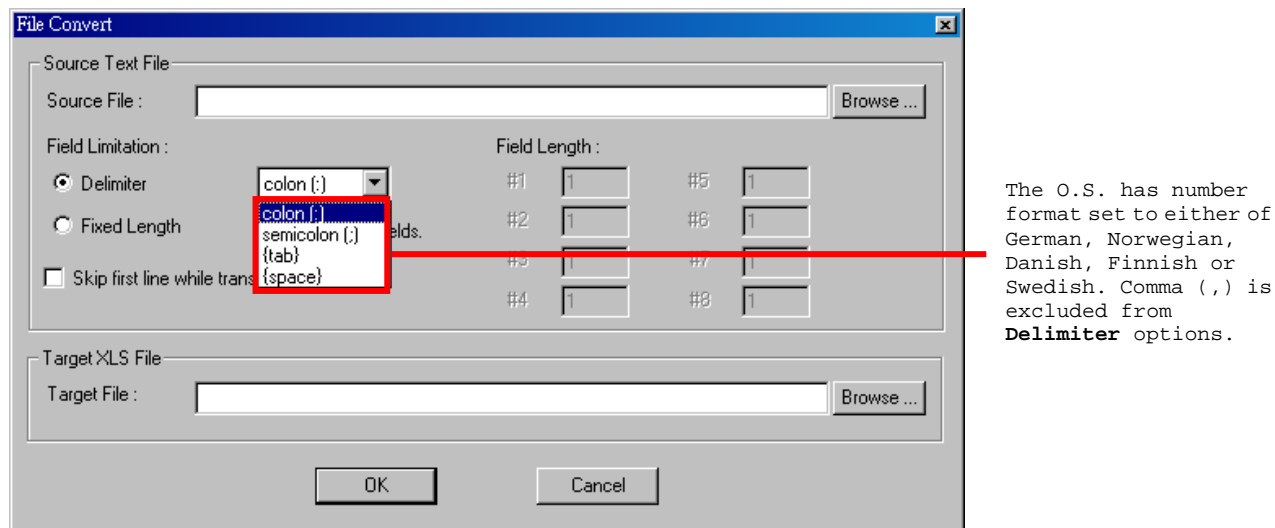

## VIEW DEVICE INFORMATION

**Remote Console** also enables viewing the information of a client mobile computer that is sending in data at the moment. To view a client mobile computer's info:

1) Click **Links** in the left pane of **RemoteConsole** window.

The right pane drops down a list of client mobile computer(s) sending data to host computer at the moment.

2) Click a mobile computer from the list in the right pane.

The mobile computer is selected with highlight.

- 3) From the menu bar, click **Information** | **Device Information** to open a dialog that delivers the mobile computer's system information as below:
	- Serial Number (on the title bar of the dialog)
	- ▶ Manufacture Date
	- **Library Version**
	- ▶ Kernel Version
	- ▶ Font Version
	- Program Version
	- Device Type

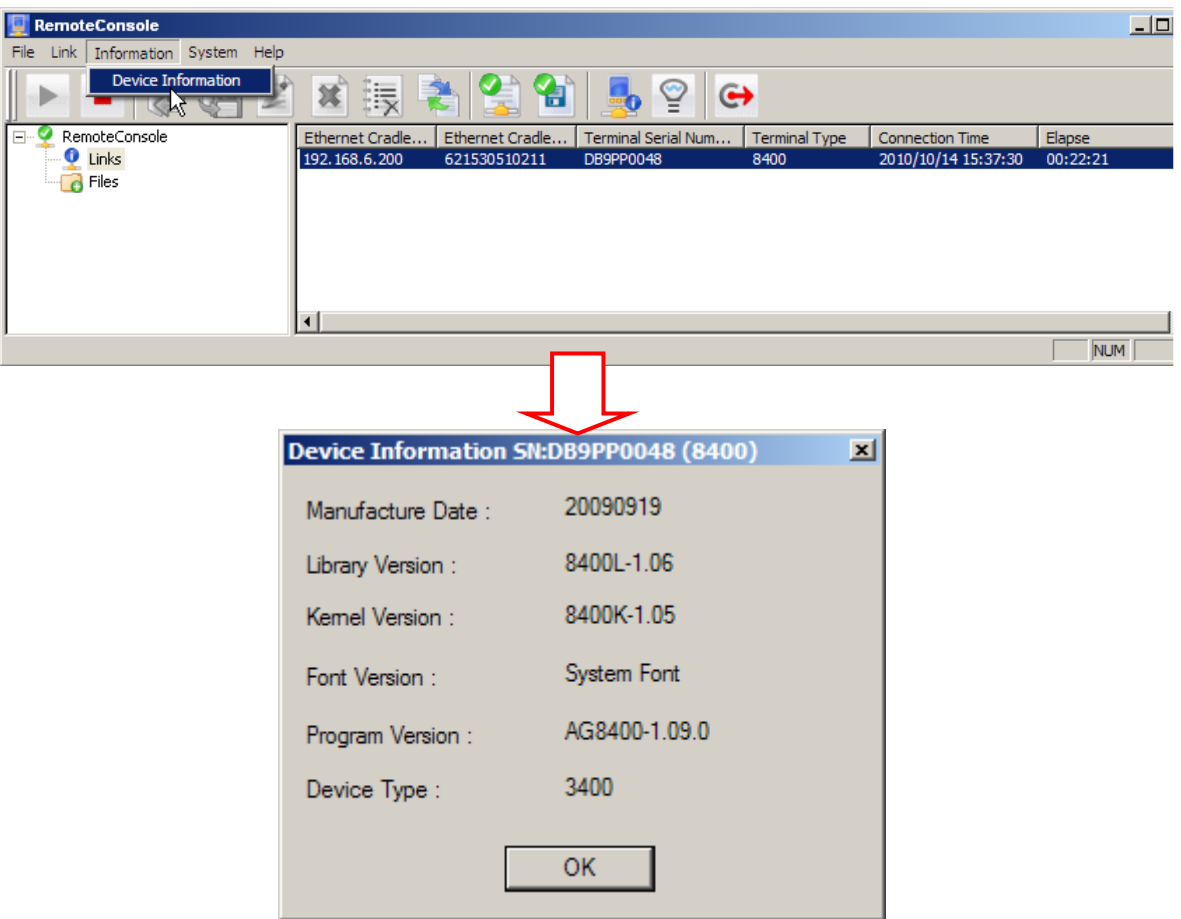

## <span id="page-18-0"></span>CHANGE CONNECTION SETTINGS

For the problem-free **Remote Console** data connection between the clients and the (remote) host, provide correct settings to menu bar | **System** | **Link Properties**.

Note **System** menu items are only available when **Remote Console** service is put to stop.

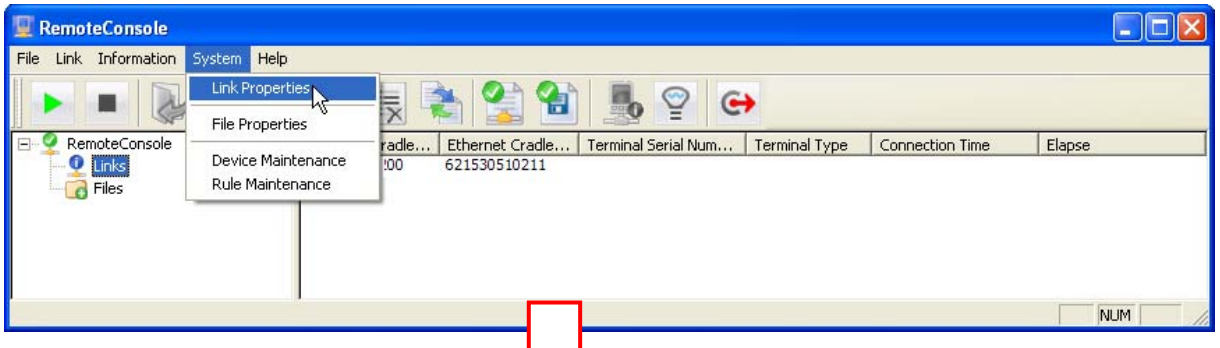

From Remote Console menu bar, click System | Link Properties to open a **Communication Properties** window that presents a variety of communicative settings. Different interface renders different communicative settings available. Hereunder in this section we detail this subject:

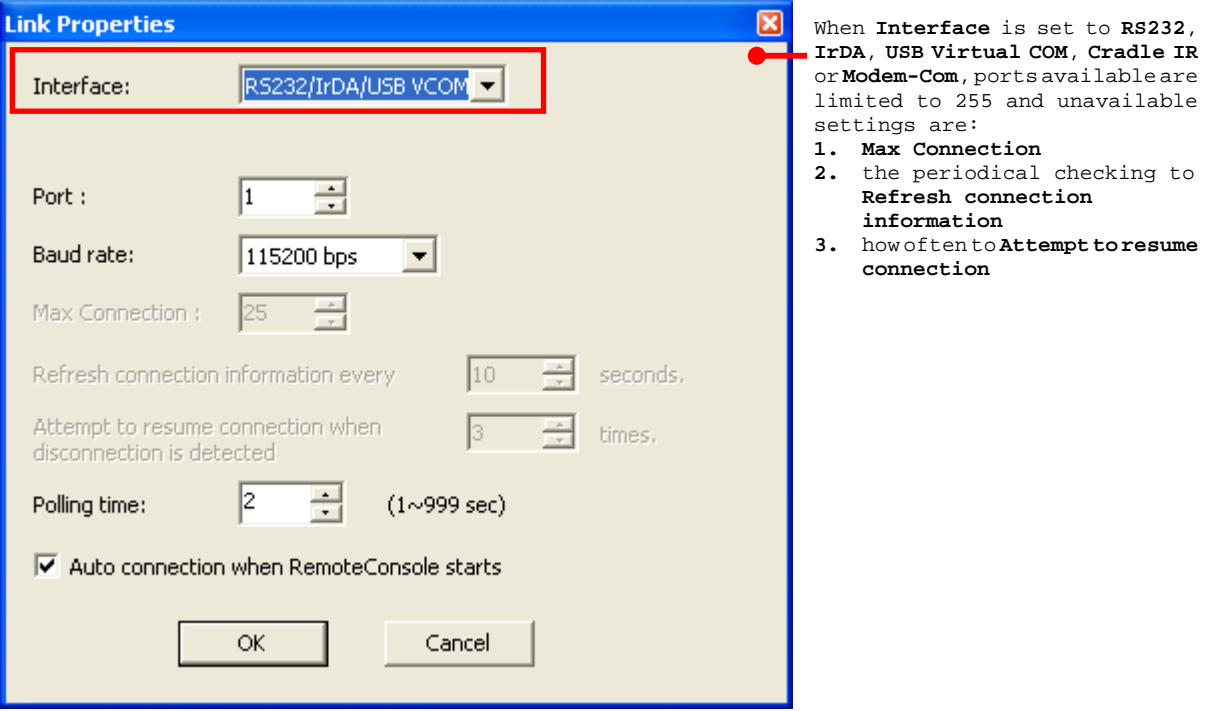

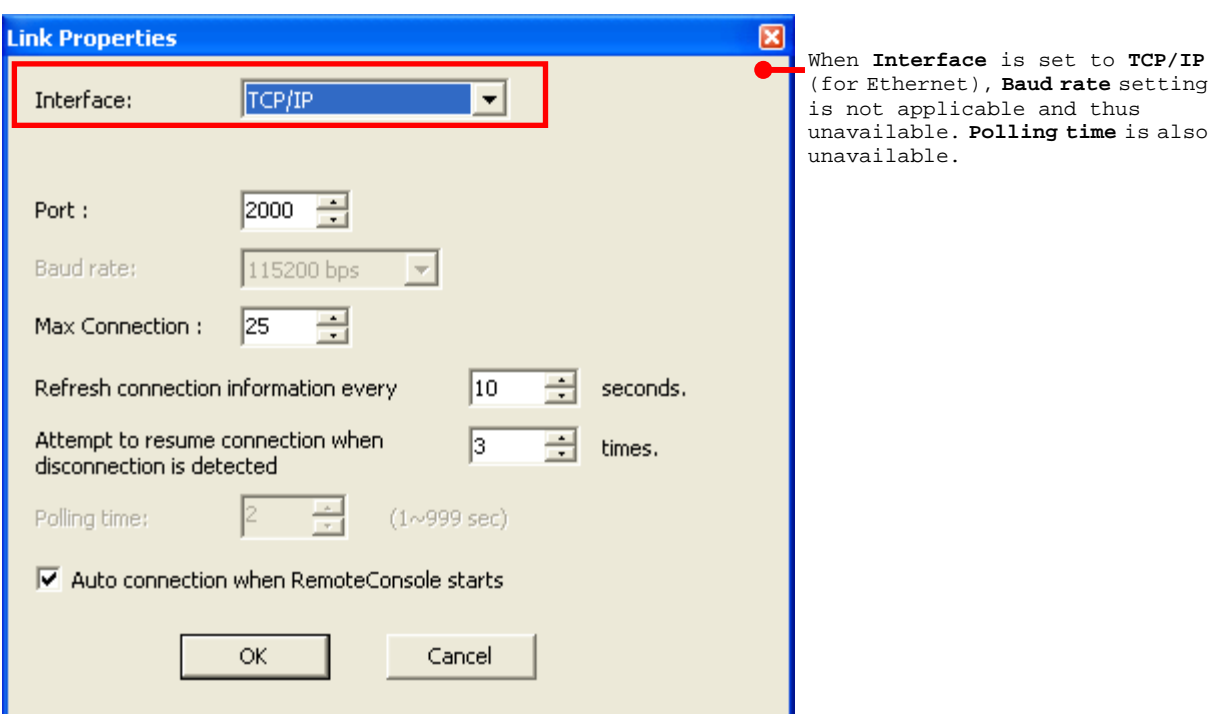

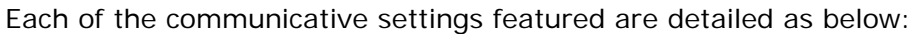

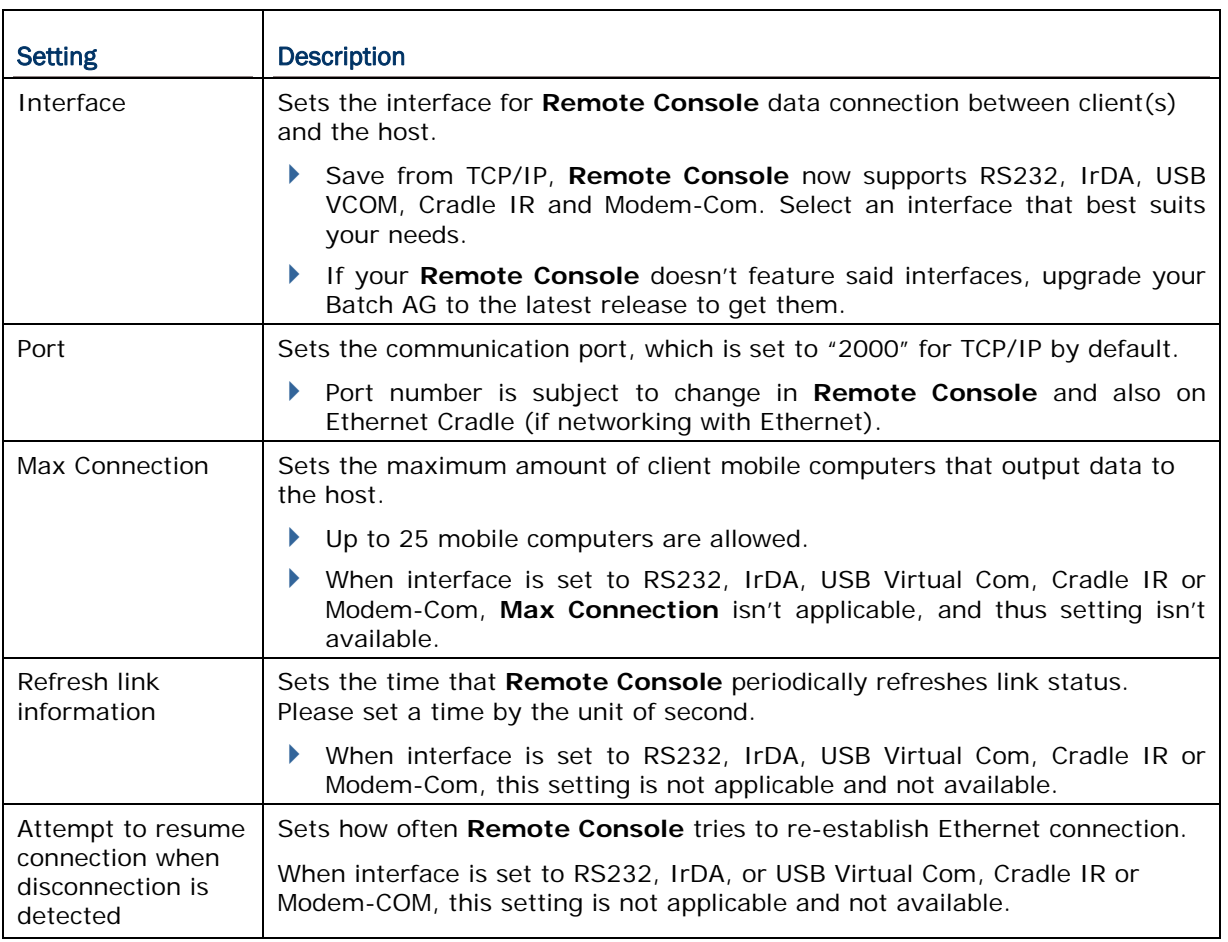

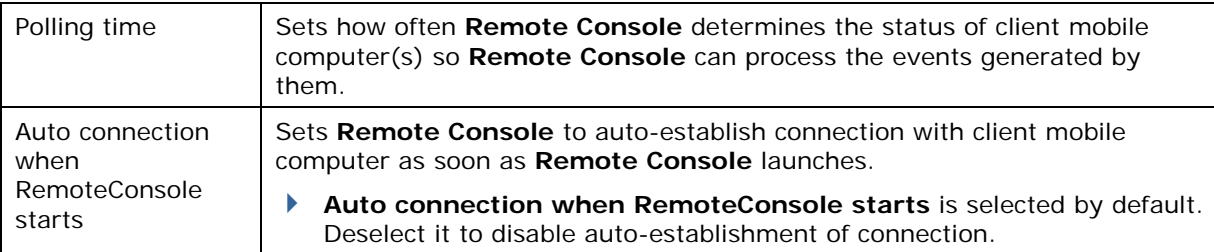

## <span id="page-21-0"></span>CHANGE DATA FILE SETTINGS

**File Properties** define where and how an incoming file is stored. To configure **File Properties**:

1) From **Remote Console** menu bar, click **System** | **File Properties.** (Note **System** menu items are only available when **Remote Console** service is put to stop.)

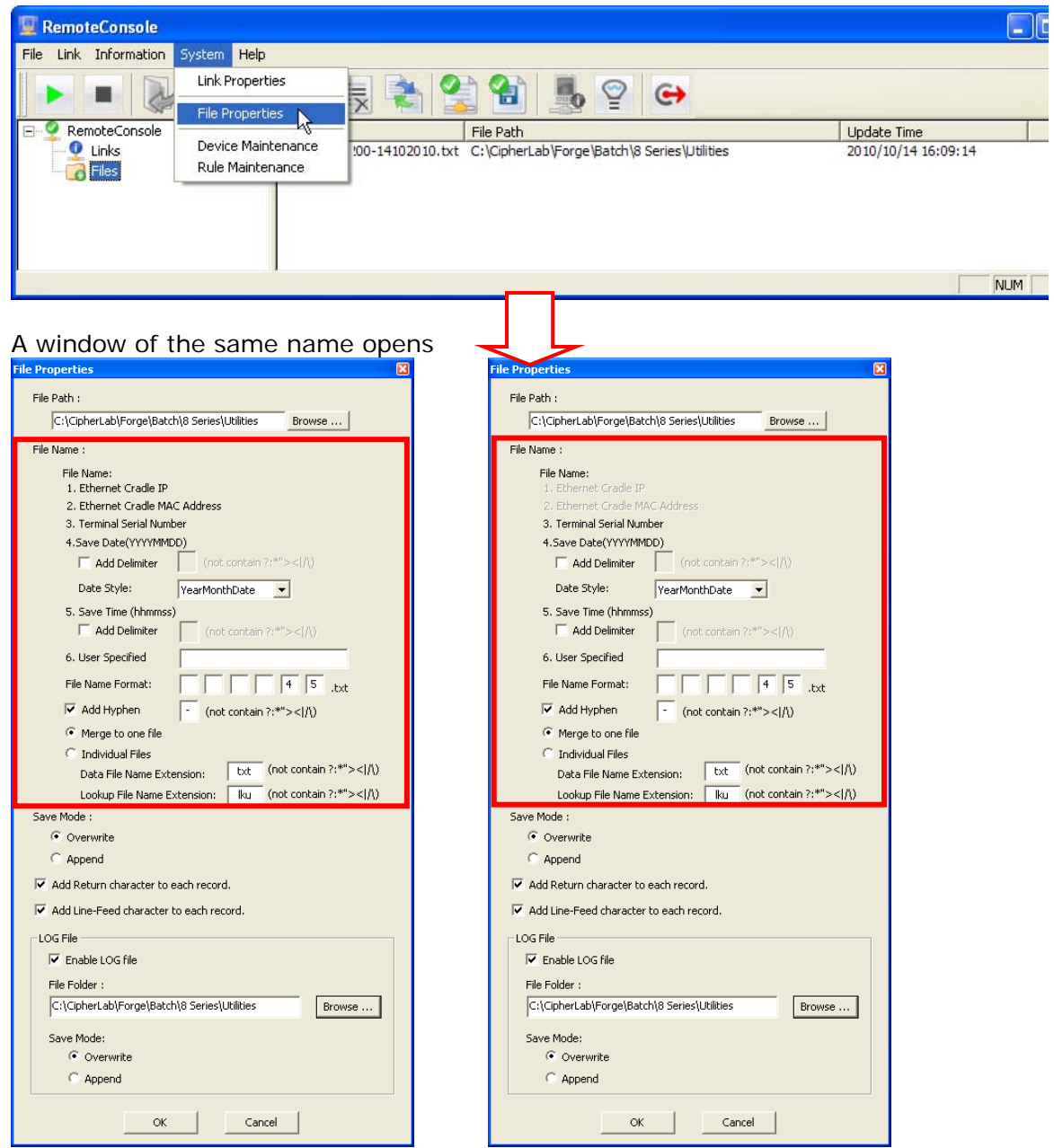

Different transmission interfaces render different **File Properties** settings provided on the **File Properties** window. "Ethernet Cradle IP" and "Ethernet Cradle MAC Address" are ruled out from file-naming options when the interface isn't TCP/IP.

2) Make settings by referencing the following:

#### File Path

Sets where the received files are saved. By default, they are saved in the same folder where **Remote Console** is installed. To save them to somewhere else, click the **Browse...** button to browse for some other folder desired.

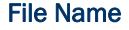

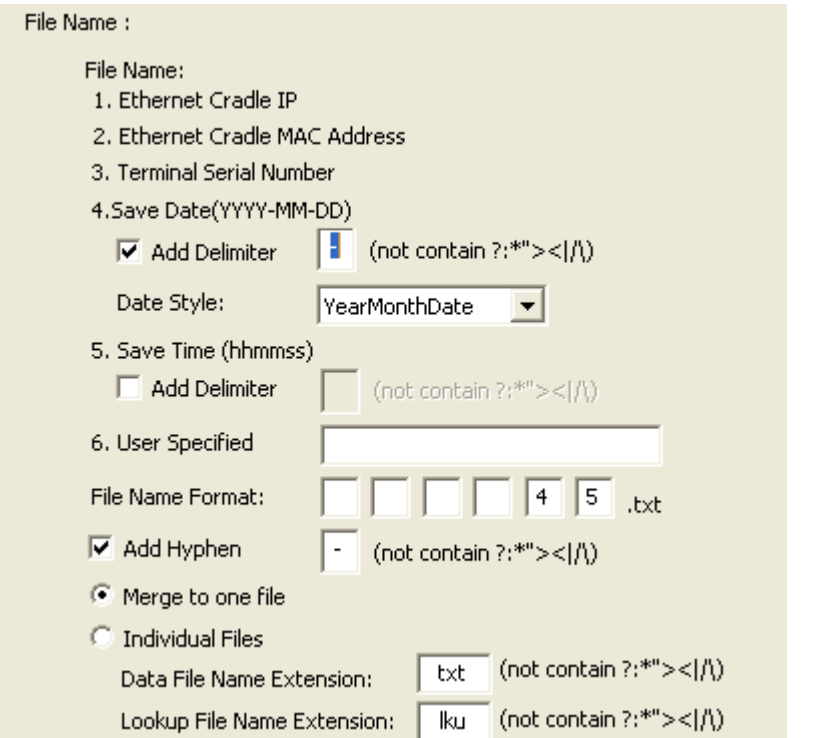

As the figure shown above, it defines the naming rule for the incoming data files and lookup files. If the link interface is set to TCP/IP, six naming elements are provided; otherwise only four elements are available, with no. 1 (**Ethernet Cradle IP**) and no. 2 (**Ethernet Cradle MAC Address**) excluded due to inapplicability.

By default, all data files sent in are merged and saved to one file with a name comprising of elements no. 4 and no. 5. This means a file name is laid down based on the time and date it is received by the host. Click the **Add Delimiter** checkbox and then specify a symbol in the blank field as the separator for date/time items. You may also click the **Date Style** drop-down menu to specify the date format.

For example, using element no. 1 and no. 4 results in a file name with these elements: (1) Ethernet Cradle IP through which the file comes in, and (2) the date when it is received.

How to make file-naming settings:

- If you want a unique piece of element in the file name, assign it in the **6. User Specify** field. (If you don't see the need, skip it.)
- Add one or more element(s) to **File Name Format** fields. Assign the sequence to formulate the naming rule.
- Select if adding a separator between each piece of element in a file name. Symbols and punctuations such as ? (question mark), : (colon), \* (asterisk mark), " (quotation mark), > (greater-than sign), < (less-than sign), and | (vertical bar) are illegal and unacceptable.
- Select **Individual files** to save the data files sent in to different files; otherwise select **Merge to one file**.
- By **Individual files**, file names are auto-suffixed with a string from "-01" to "-10", which comes from Batch AG data collecting form numberings.
- Data files are saved into .txt files by default. However file extension is redefinable and customizable with a few exceptions of illegal symbols and punctuations that should be ruled out.
- Lookup files are saved into .lku files by default. However file extension is redefinable and customizable with a few exceptions of illegal symbols and punctuations that should be ruled out.

#### Save Mode

Sets how an incoming file is saved.

Normally an incoming file is saved as a new file. However, if an incoming file name is the same as an existing file name, the incoming file can be set to either overwrite or be appended to the existing file.

#### Add Return character to each record.

Adds a Return character to each record entry, which is the default. Change it if necessary.

#### Add Line-Feed character to each record.

Adds a Line-Feed character to each record entry, which is the default. Change it if necessary.

#### Log File

Select **Enable LOG file** to have **Remote Console** auto-generates a data transmission log that helps analyze the activities during data transmission.

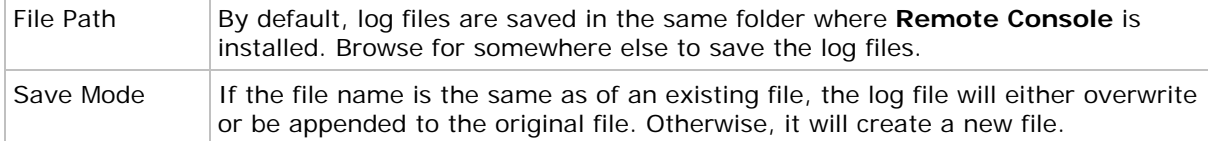

## <span id="page-24-0"></span>MANAGE DEVICES

From the menu bar of **Remote Console**, click **System** | **Device Maintenance** to manage devices by adding them to the Device List. You may group the devices if necessary.

Note **System** menu items are only available when **Remote Console** service is put to stop.

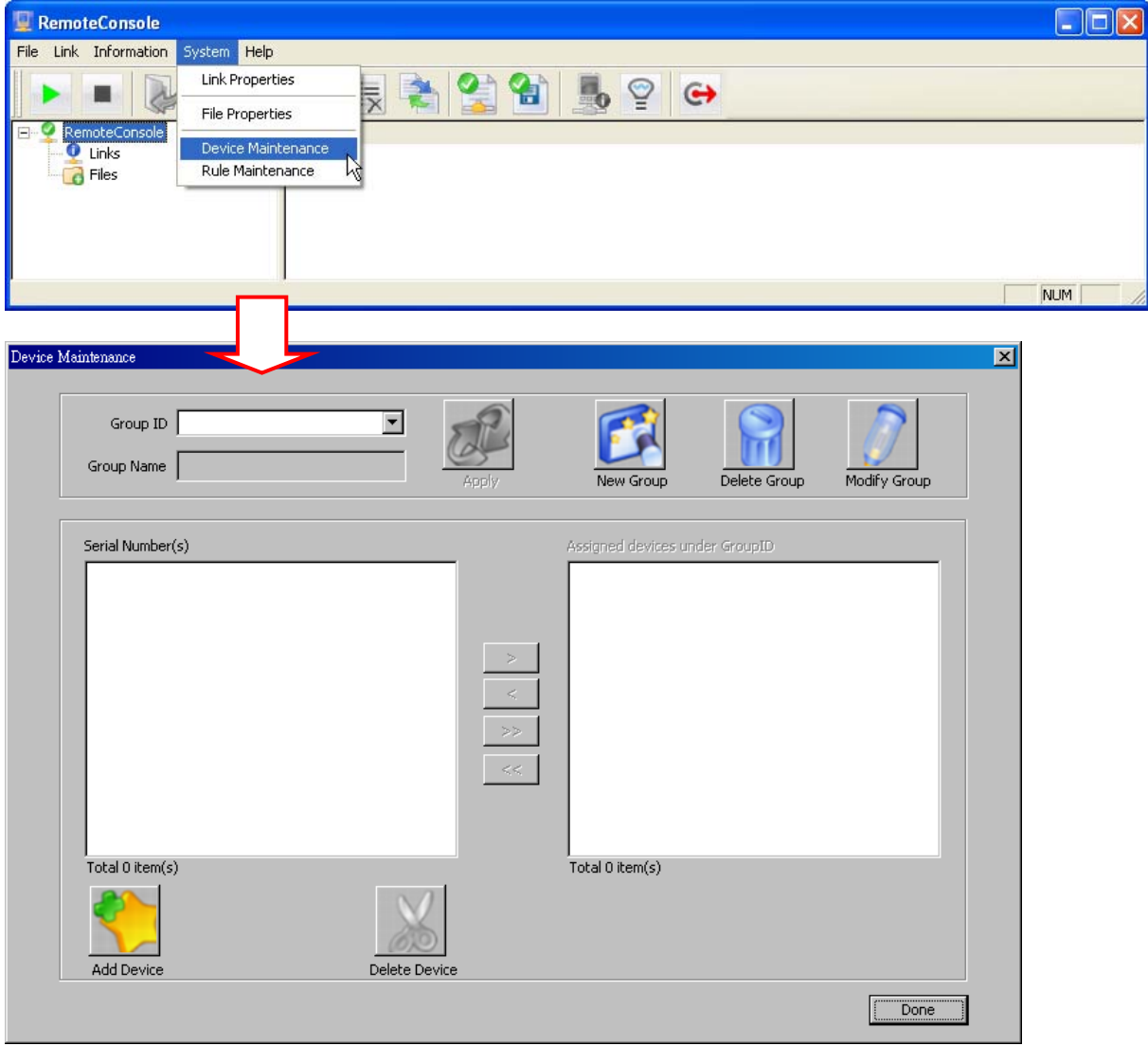

#### New Group

Create a group by specifying Group ID. You may specify Group Name as well. Upon completion, it will be displayed in the drop-down menu of Group ID listing.

The maximum length of Group ID/Group Name is 250 characters each.

#### Delete Group

Remove a selected group from the drop-down menu of Group ID listing.

#### Modify Group

Assign devices to a selected group or modify its Group Name.

- Select devices from the Device List and click  $\frac{\epsilon}{\epsilon}$  to move them to the group.
- Select devices from the group and click  $\frac{1}{s}$  to move them to the Device List.

Click  $\geq$  to move all the devices from the Device List to the group.

Click  $\leq$  to move all the devices from the group to the Device List.

Note: You may use the SHIFT key to select a range of items and/or the CTRL key to select or clear individual items.

#### Add Device

Add devices individually or by specifying a range of serial numbers. The serial numbers you entered will be added to the Device List.

The maximum length of serial number is 12 characters.

#### Delete Device

Delete any selected devices from the Device List.

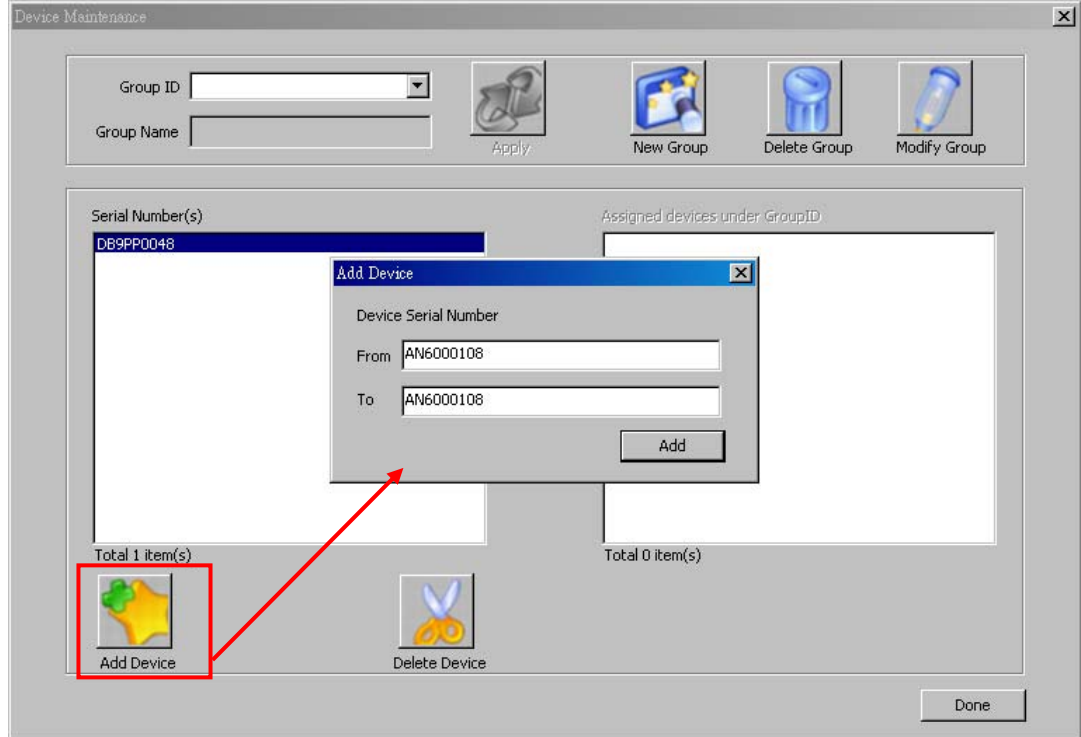

1) Click **Add Device** on the lower-left to add devices by serial number.

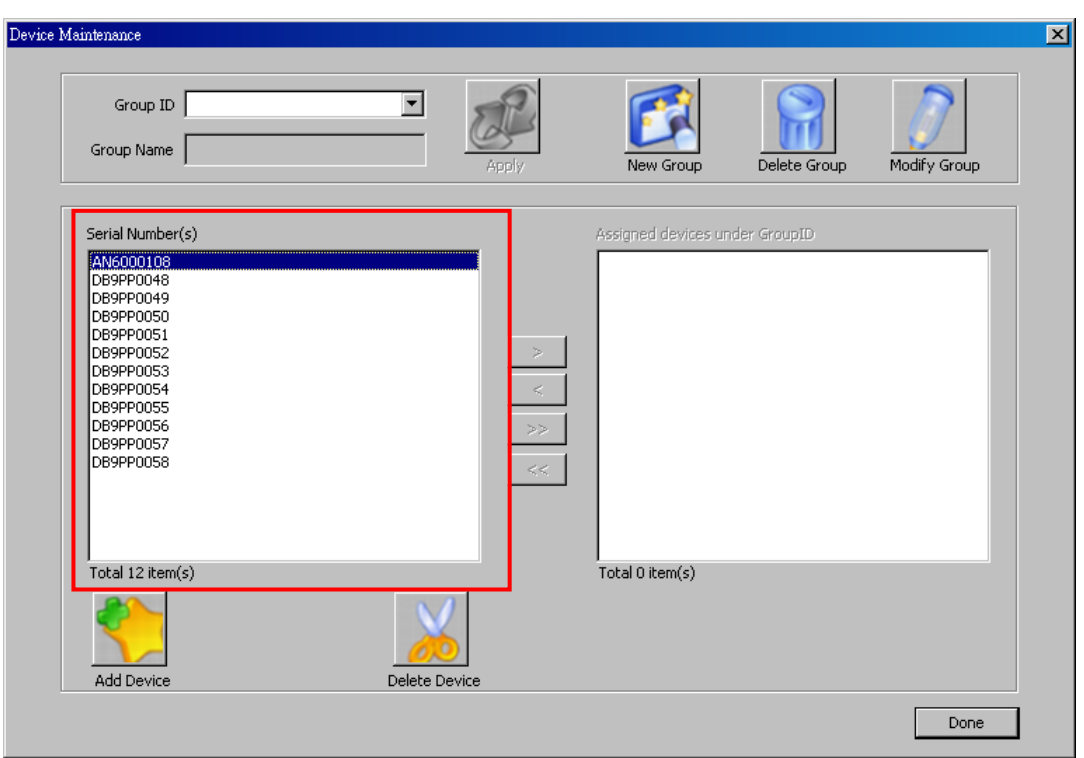

The serial numbers entered are added to the Device List on the left.

2) Click **New Group** to create a group by specifying Group ID. You may specify its Group Name as well.

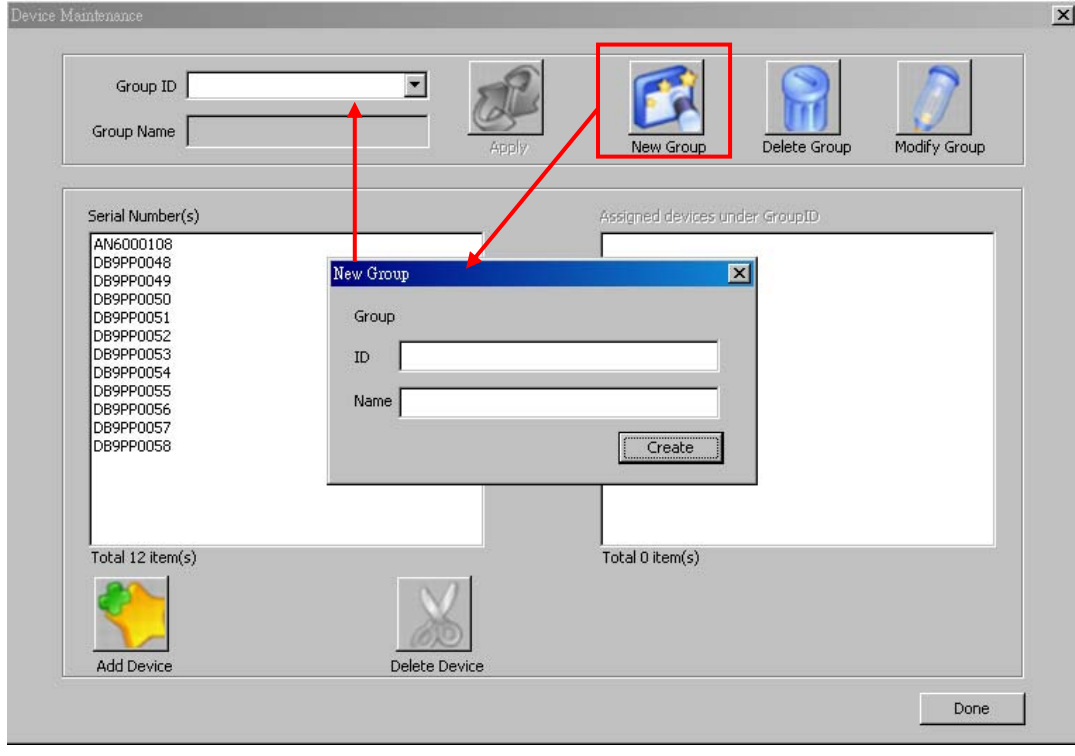

Upon completion, it will be displayed in the drop-down menu of Group ID listing.

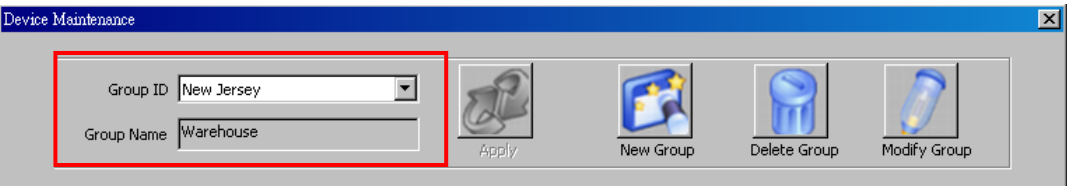

3) Click **Modify Group** on the upper-right corner to assign devices to a selected group. You may modify its Group Name if necessary.

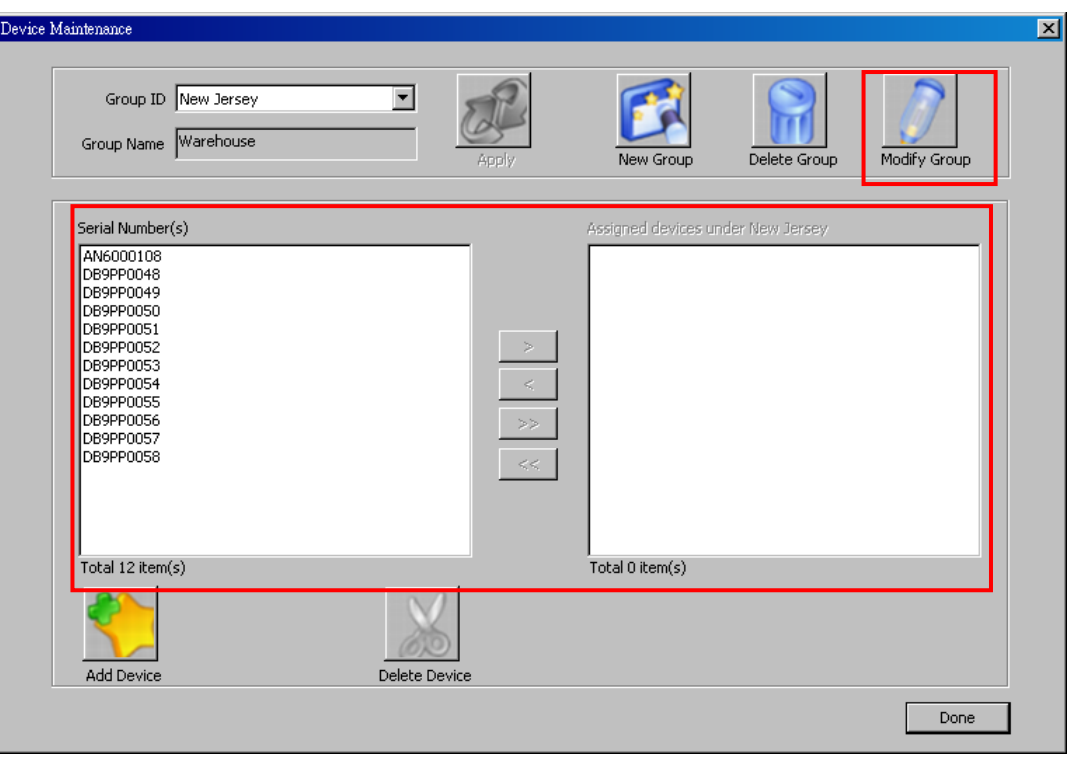

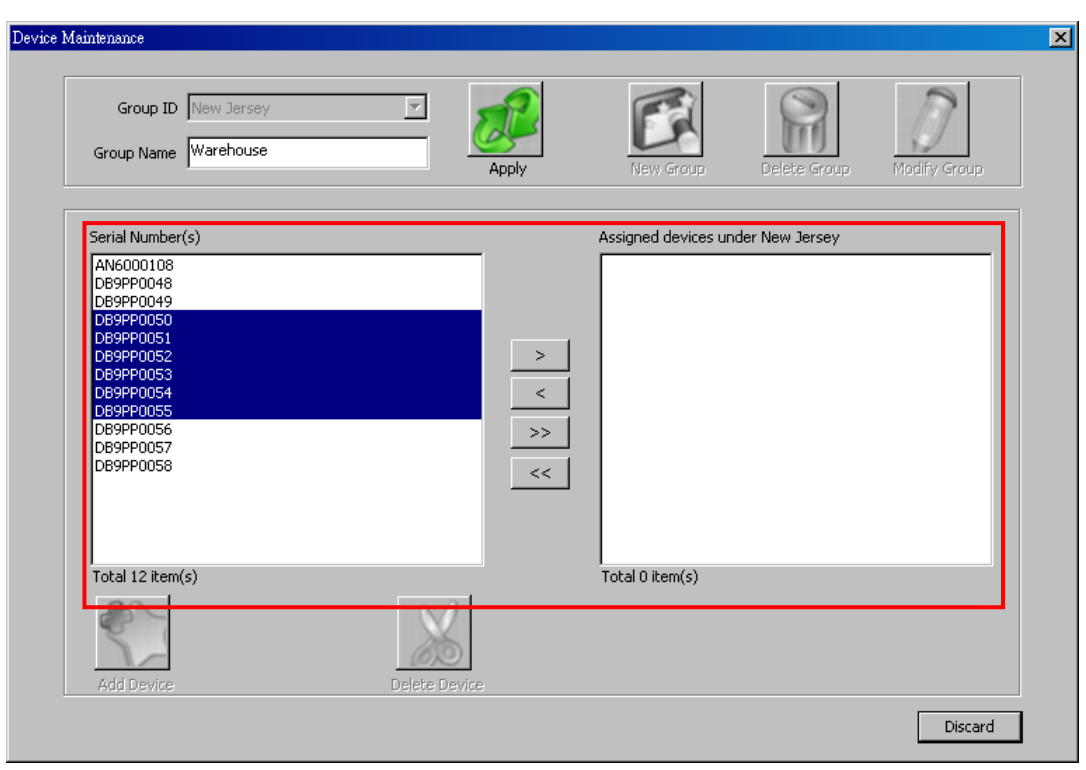

4) Click **Apply** to confirm the assignment.

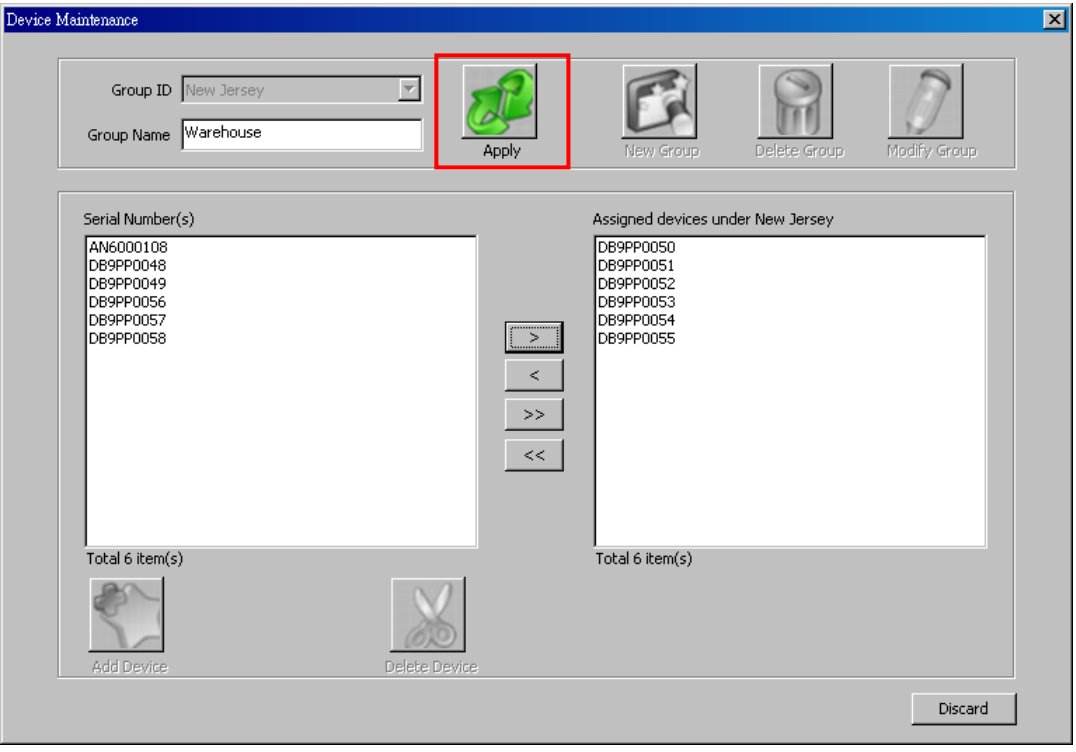

## <span id="page-29-0"></span>MANAGE RULES

A "rule" formulates what the host does to its client mobile computer(s), such as sending lookup file(s) and application template(s) to them.

From **Remote Console** menu bar, click **System** | **Rule Maintenance**. (Note **System** menu items are only available when **Remote Console** service is put to stop.)

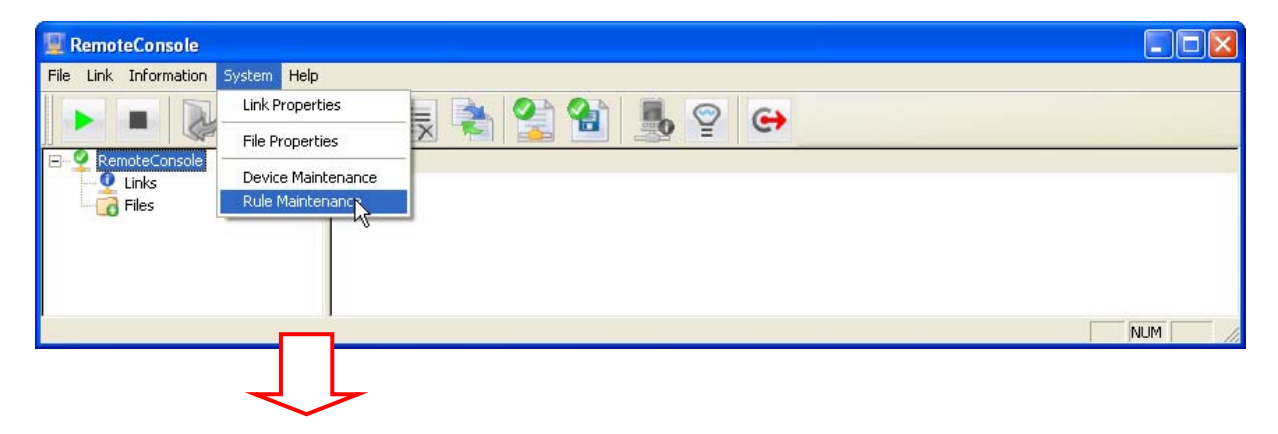

A **Rule Maintenance** window opens.

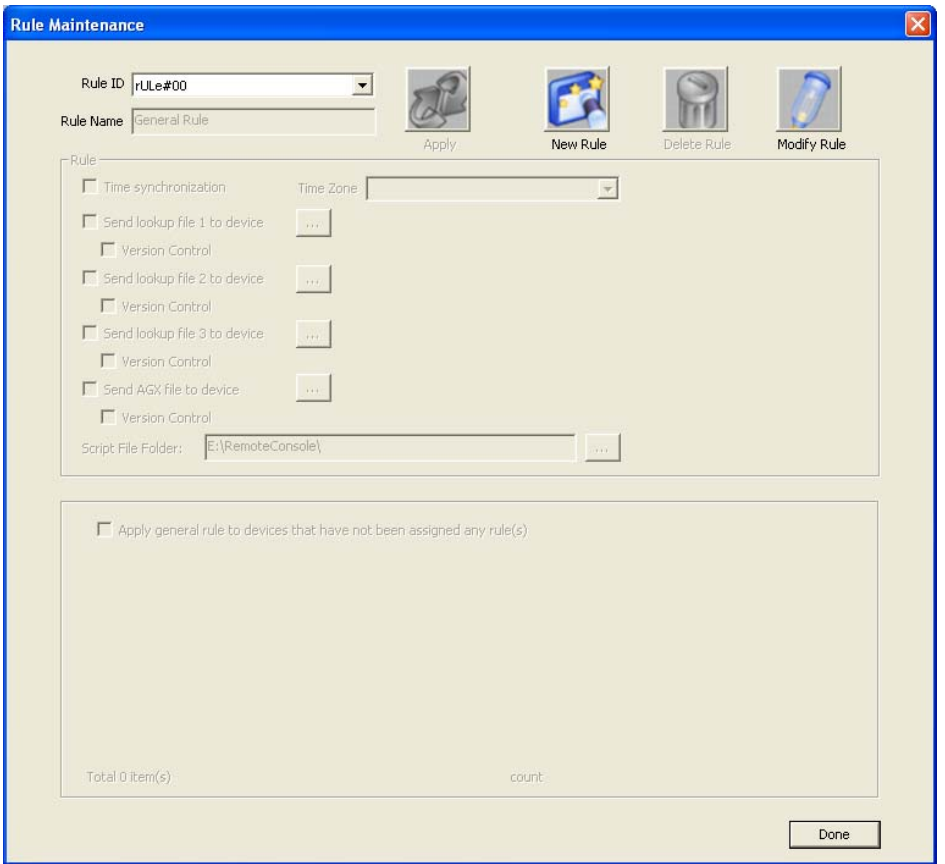

## GENERAL RULE

General Rule is the inherent rule that **Remote Console** provides. If no rule has been created, General Rule is the rule presented when **Rule Maintenance** window opens. Deletion isn't available for General Rule but only modification.

## MODIFY GENERAL RULE

Click the Modify Rule button **or the Rule Maintenance** window to modify General Rule. Settings to modify General Rule will become available as numerated below:

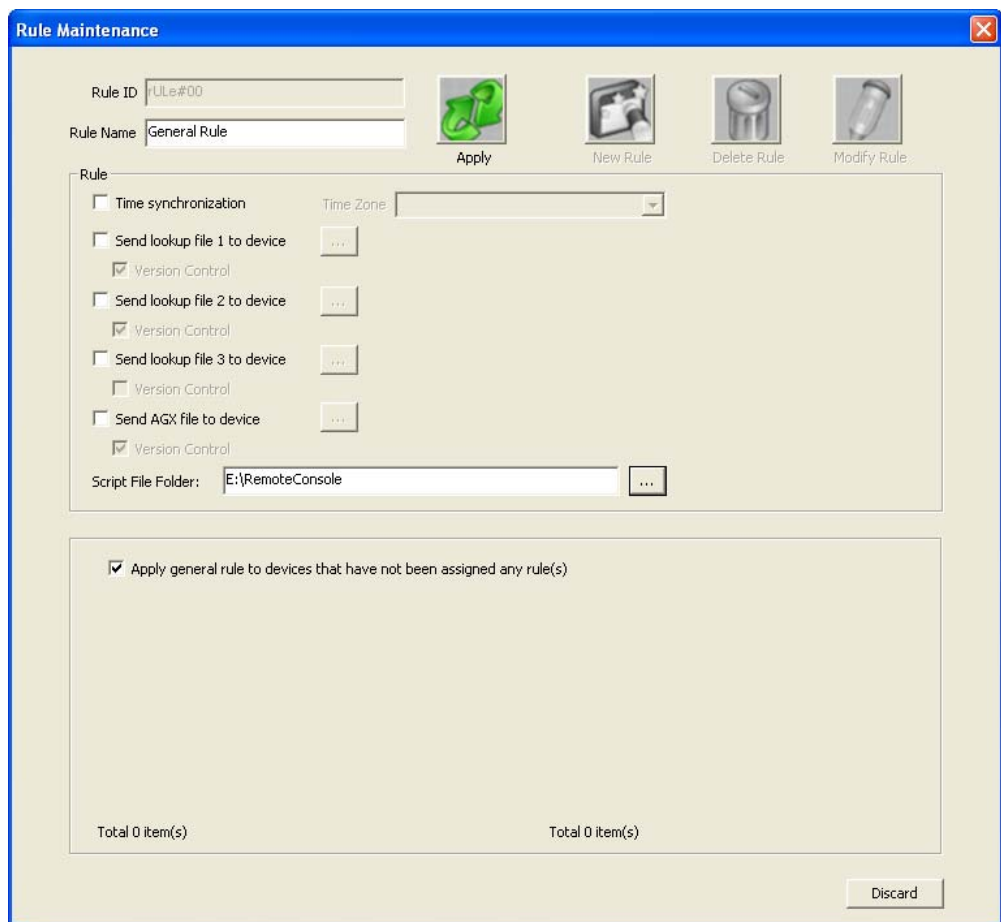

#### **Rule Name**

**Rule Name** is subject to change, with no more than 250 characters.

**Rule ID** cannot be changed.

#### **Apply general rule to devices that have not been assigned any rule(s)**

General Rule can be applied to the client mobile computers that haven't been assigned any rule(s) yet.

Select the **Apply general rule to devices that have not been assigned any rule(s)** checkbox to apply General Rule to said mobile computers. Once the checkbox is selected, the following settings become available:

## - **Time synchronization**

Select the checkbox and assign a time zone by clicking the drop-down menu to synchronize the device time with the host time, which is necessary for **Remote Console** to determine which side (host or client) has the file that comes about later.

## Send lookup file to device

Select the checkbox and click the ellipses button to browse for a lookup file which the host will offload to client(s). For 8600 series, please select the lookup file with the '\*.DB0' file extension. Others please select the '\*.txt' file extension. If you want to use a \*.txt lookup file for a 8600 series device, please convert it into \*.DB0 via the Data Converter utility first. Only a newer lookup file will be offloaded.

If current lookup files on the client were not acquired through **Remote Console**, they are considered outdated and will be replaced with files from the host.

## - **Version Control**

When your mobile device already has a lookup file, enabling version control is to identify lookup files between PC and the mobile device according to the file date. If the lookup file on the device is outdated, it will be replaced with the new one coming from PC.

#### **Send AGX file to device**

Select **Send AGX file to device** and click the ellipses button to browse for an application template (\*.AGX) on the host to be offloaded to client mobile computer(s). Only a newer application template will be offloaded.

## - **Version Control**

When your mobile device already has an application template, enabling version control is to identify templates between PC and the mobile device according to the file date. If the template on the device is outdated, it will be replaced with the new one coming from PC.

#### - **Script File Folder**

Click the ellipsis button beside the text field to locate the script file which is automatically generated by Remote Console according to settings in the "File Properties" and "Rule Maintenance" windows. The script file is used by ZMODEM protocol for automated file transfers. Users can't edit the script file.

**Remote Console** will auto-detect if the application template to offload meets the model(s) of the client(s). If not, the application template won't be offloaded.

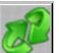

Done with the modification, click the **Apply** button the apply the change and quit the setting.

## NEW RULE(S)

Save for the inherent General Rule, one or more new rule(s) can be created and applied to the client(s).

Click the **New Rule** button **LA** on the **Rule Maintenance** window to create a new rule. Settings to create a new rule will become available as enumerated below:

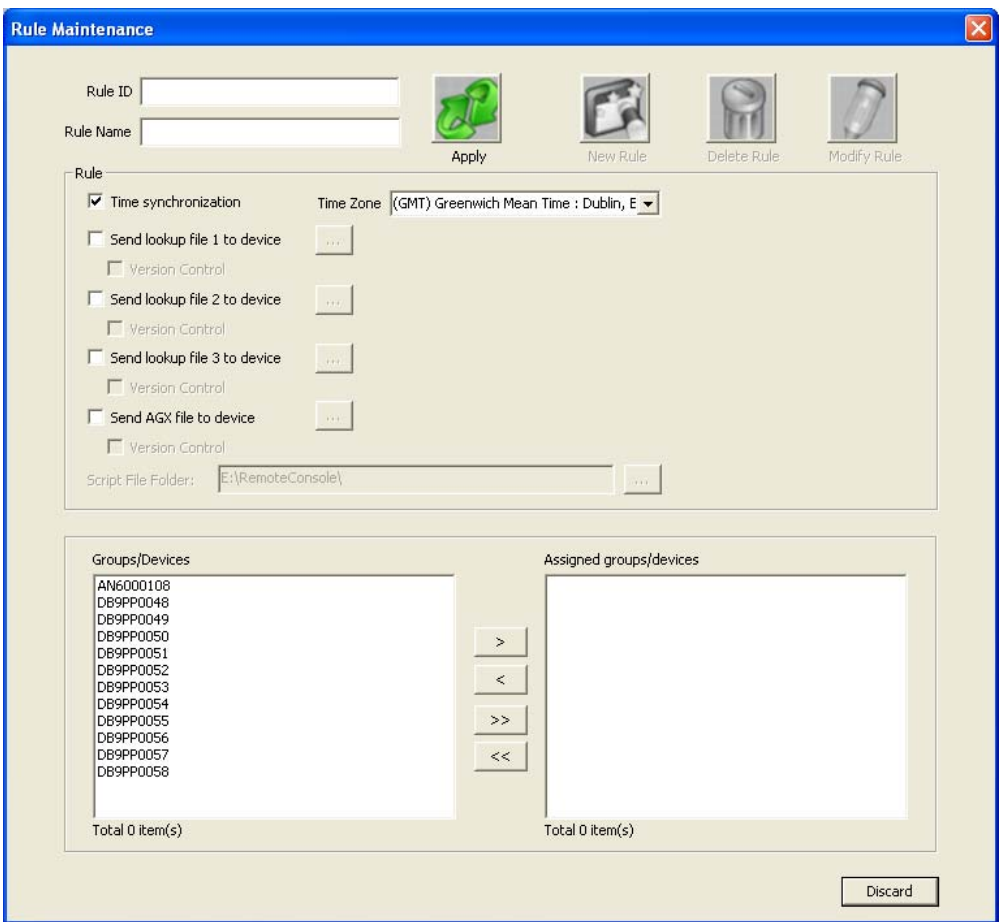

- ▶ **Rule ID -** Must be no more than 250 characters.
- **Rule Name** Must be no more than 250 characters.
- **Time synchronization**

Select the checkbox and assign a time zone by clicking the drop-down menu to synchronize the device time with the host time, which is necessary for **Remote Console** to determine which side (client or host) has the file that comes about later.

## **Send lookup file to device**

Select the checkbox and click the ellipses button to browse for a lookup file which the host will offload to client(s) if the file is newer. For 8600 series, please select the lookup file with the '\*.DB0' file extension. Others please select the '\*.txt' file extension. If you want to use a \*.txt lookup file for a 8600 series device, please convert it into \*.DB0 via the Data Converter utility first.

If current lookup files on the client(s) were not acquired through **Remote Console**, they are considered outdated and will be replaced with files from the host.

▶ Version Control

When your mobile device already has a lookup file, enabling version control is to identify lookup files between PC and the mobile device according to the file date. If the lookup file on the device is outdated, it will be replaced with the new one coming from PC.

#### ▶ Send AGX file to device

Select **Send AGX file to device** and click the ellipses button to browse for an application template (\*.AGX) on the host to be offloaded to client mobile computer(s). Only a newer application template will be offloaded.

▶ Version Control

When your mobile device already has an application template, enabling version control is to identify templates between PC and the mobile device according to the file date. If the template on the device is outdated, it will be replaced with the new one coming from PC.

**Remote Console** will auto-detect if the application template to offload meets the model of the client mobile computer(s). If not, the application template won't be offloaded.

- Assign device(s)/group(s) to apply rule
	- Add devices/groups to apply rule by  $\overline{\phantom{a}}$  button.
	- Removes devices/groups from rule by  $\leq$  button.
	- Add all devices/groups to apply rule by  $\overline{\phantom{a}^{22}}$  button.
	- Removes all devices/groups from rule by  $\leq$  button.

Done with the settings, click **Apply** button **the apply the change and quit the setting.** Once a new rule is created, it is listed among **Rule ID** drop-downs.

## MODIFY RULE(S)

To modify a created rule, the following actions can be taken to it:

## MODIFY CREATED RULE(S)

- 1) On the **Rule Maintenance** window, select the created rule from the **Rule ID** drop-down menu to modify.
- 2) Click the **Modify Rule** button .

Settings to modify a created rule will become available as below:

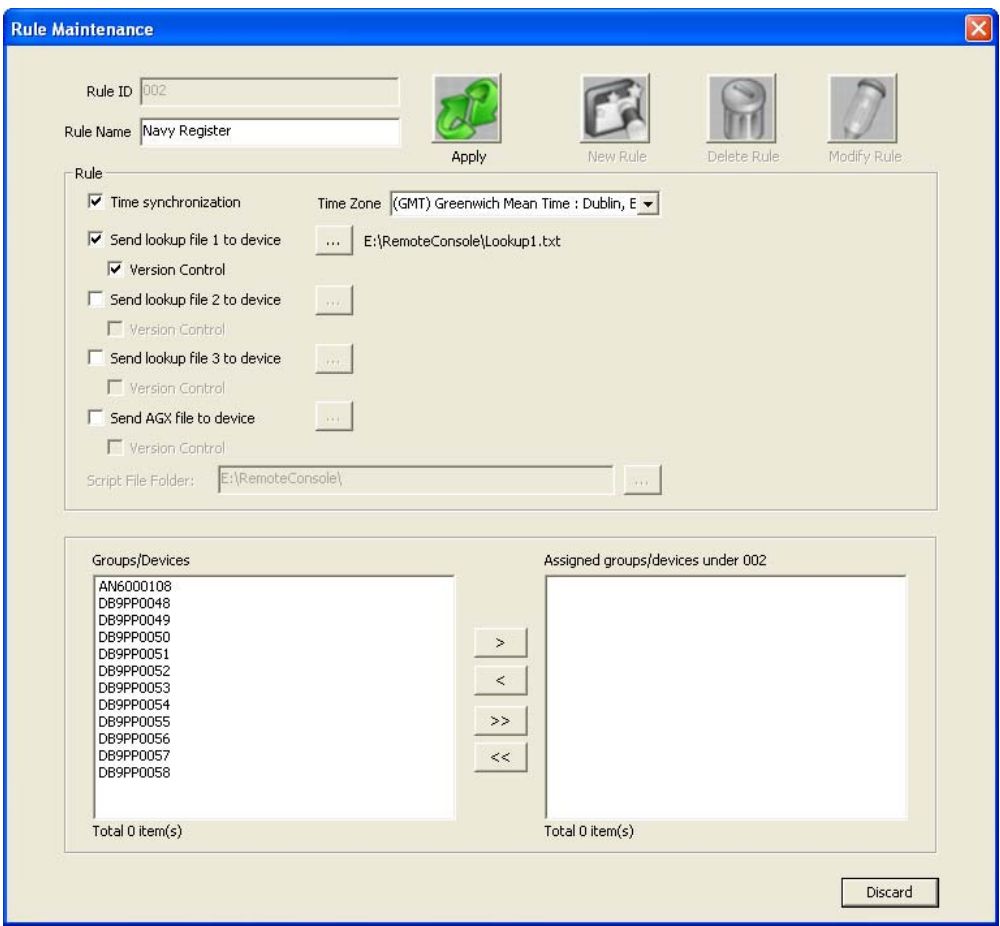

#### Change **Rule Name**

Note **Rule ID** cannot be changed.

**Time synchronization** 

Select the checkbox and assign a time zone by clicking the drop-down menu to synchronize the device time with the host time, which is necessary for **Remote Console** to determine which side (client or host) has the file that comes about later.

## **Send lookup file to device**

Select the checkbox and click the ellipses button to browse for a lookup file which the host will offload to client(s) if the file is newer. For 8600 series, please select the lookup file with the '\*.DB0' file extension. Others please select the '\*.txt' file extension. If you want to use a \*.txt lookup file for a 8600 series device, please convert it into \*.DB0 via the Data Converter utility first.

If current lookup files on the client(s) were not acquired through **Remote Console**, they are considered outdated and will be replaced with files from the host.

▶ Version Control

When your mobile device already has a lookup file, enabling version control is to identify lookup files between PC and the mobile device according to the file date. If the lookup file on the device is outdated, it will be replaced with the new one coming from PC.

#### **Send AGX file to device**

Select **Send AGX file to device** and click the ellipses button to browse for an application template (\*.AGX) on the host to be offloaded to client mobile computer(s). Only a newer application template will be offloaded.

▶ Version Control

When your mobile device already has an application template, enabling version control is to identify templates between PC and the mobile device according to the file date. If the template on the device is outdated, it will be replaced with the new one coming from PC.

**Remote Console** will auto-detect if the application template to offload meets the model of the client mobile computer(s). If not, the application template won't be offloaded.

Assign device(s)/group(s) to apply the created rule

- Add devices/groups to apply the rule by the  $\geq$  button.

- Removes devices/groups from the rule by the  $\sim$  button.

- Add all devices/groups to apply the rule by the  $\overrightarrow{\hspace{1cm}}$  button.

- Removes all devices/groups from the rule by the  $\frac{\ll}{}$ 

Done with the modification, click Apply button **the device and produce** to apply the change and quit the setting.

Note: Use SHIFT key to select a range of items and/or the CTRL key to select or clear individual items.

## DELETE CREATED RULE(S)

A created rule is subject to removal. To remove a created rule:

- 1) On the **Rule Maintenance** window, select the created rule from the **Rule ID** drop-downs to remove.
- 2) Click the **Deleted Rule** button

A dialog pops up to ask for confirmation on deletion.

3) Click **Yes**.

The rule is deleted.